KA01349D/23/ES/02.19

71427658 2019-02-01

# Manual de instrucciones abreviado Caudalímetro Proline 500 – digital

Transmisor PROFINET con sensor electromagnético

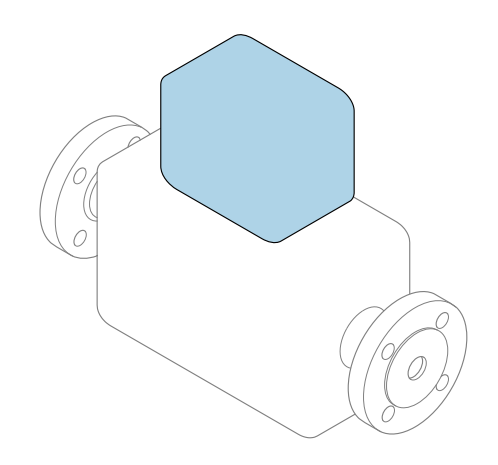

Se trata de un manual de instrucciones abreviado; sus instrucciones no sustituyen al manual de instrucciones del equipo.

## Manual de instrucciones abreviado, parte 2 de 2: Transmisor

Contiene información acerca del transmisor.

Manual de instrucciones abreviado, parte 1 de 2: Sensor  $\rightarrow$   $\Box$  3

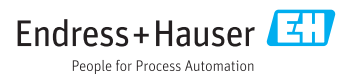

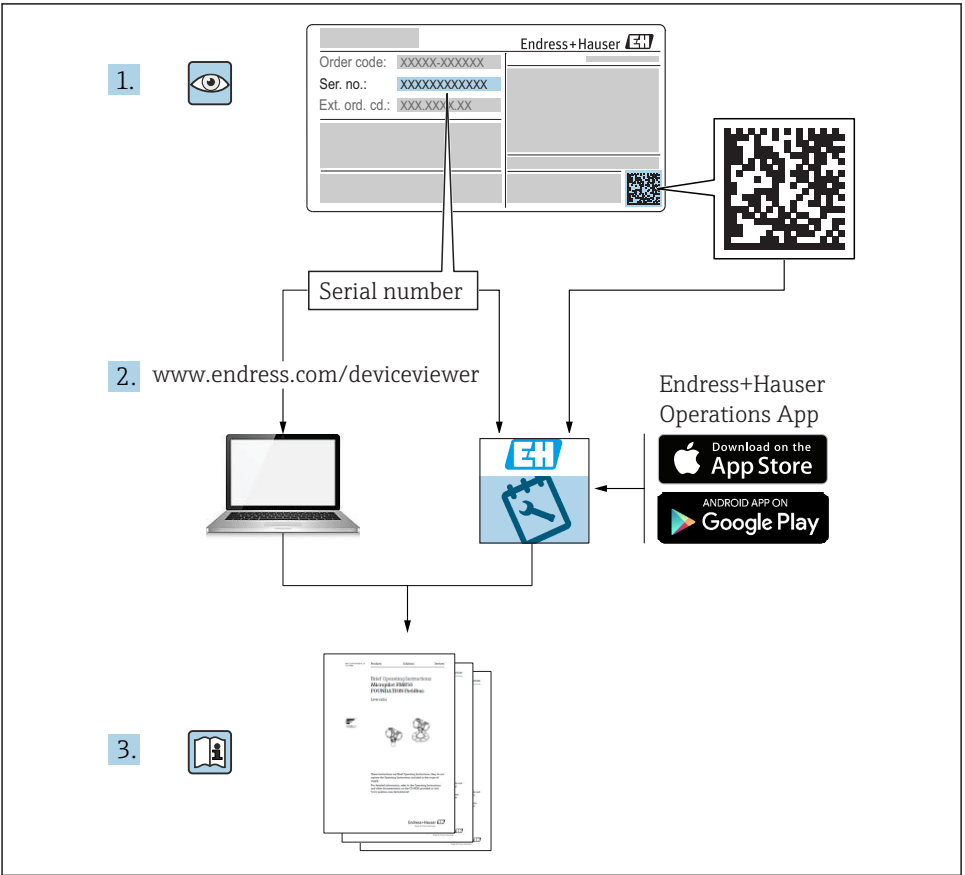

A0023555

# <span id="page-2-0"></span>Manual de instrucciones abreviado del caudalímetro

El equipo comprende un transmisor y un sensor.

El proceso de puesta en marcha de estos dos componentes se describe en dos manuales diferentes, que conforman el Manual de instrucciones abreviado del caudalímetro:

- Manual de instrucciones abreviado, parte 1: Sensor
- Manual de instrucciones abreviado, parte 2: Transmisor

Consulte ambos manuales de instrucciones abreviados durante la puesta en marcha del caudalímetro, puesto que sus contenidos se complementan mutuamente:

#### Manual de instrucciones abreviado, parte 1: Sensor

El Manual de instrucciones abreviado del sensor está destinado a los especialistas responsables de la instalación del equipo de medición.

- Recepción de material e identificación del producto
- Almacenamiento y transporte
- Instalación

#### Manual de instrucciones abreviado, parte 2: Transmisor

El Manual de instrucciones abreviado del transmisor está destinado a los especialistas responsables de la puesta en marcha, configuración y parametrización del equipo de medición (hasta el primer valor medido).

- Descripción del producto
- Instalación
- Conexión eléctrica
- Posibilidades de configuración
- Integración en el sistema
- Puesta en marcha
- Información de diagnóstico

# Documentación adicional sobre el equipo

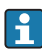

## **Este manual corresponde al Manual de instrucciones abreviado, parte 2: Transmisor.**

El "Manual de instrucciones abreviado, parte 1: Sensor" está disponible a través de:

- Internet: [www.endress.com/deviceviewer](http://www.endress.com/deviceviewer)
- Teléfono móvil inteligente/tableta: *Endress+Hauser Operations App*

Puede encontrar información detallada sobre el equipo en el manual de instrucciones y en la documentación adicional:

- Internet: [www.endress.com/deviceviewer](http://www.endress.com/deviceviewer)
- Teléfono móvil inteligente/tableta: *Endress+Hauser Operations App*

# Índice de contenidos

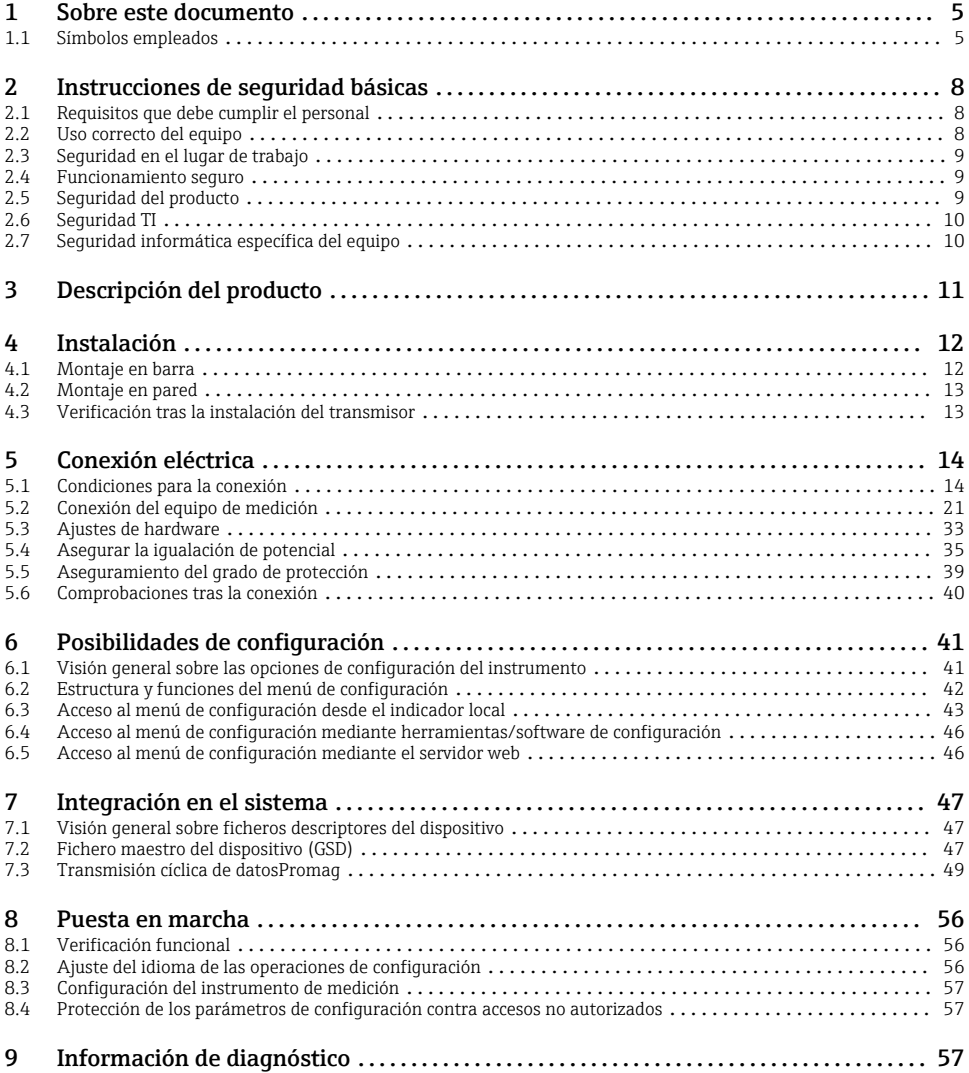

# <span id="page-4-0"></span>1 Sobre este documento

## 1.1 Símbolos empleados

## 1.1.1 Símbolos de seguridad

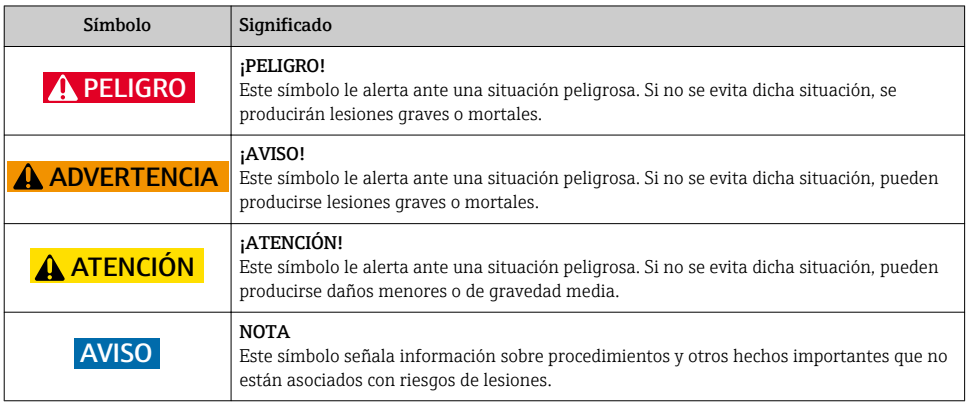

## 1.1.2 Símbolos para determinados tipos de información

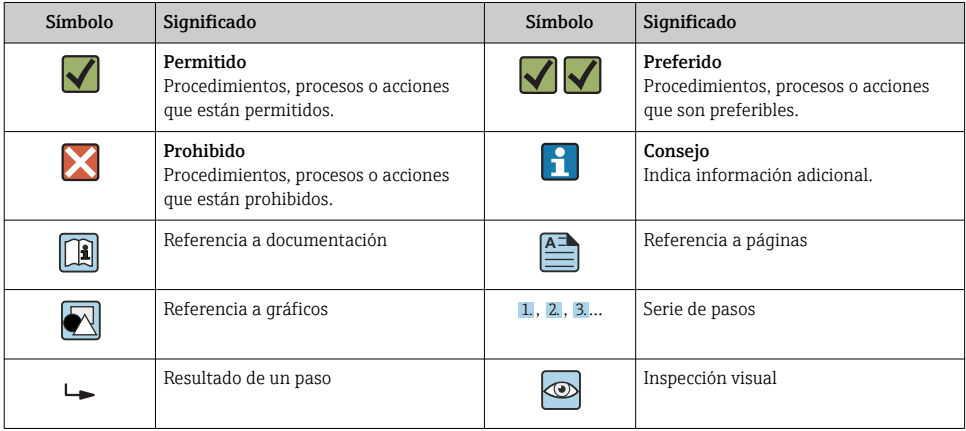

## 1.1.3 Símbolos eléctricos

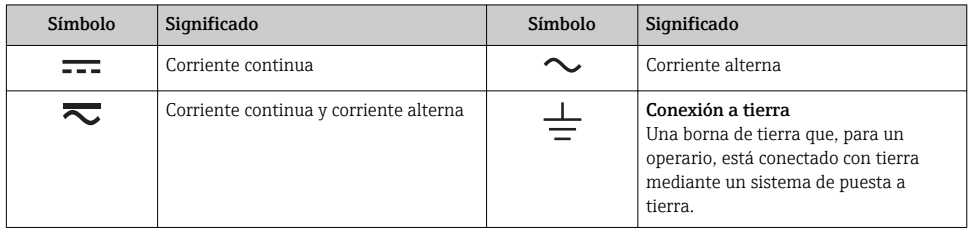

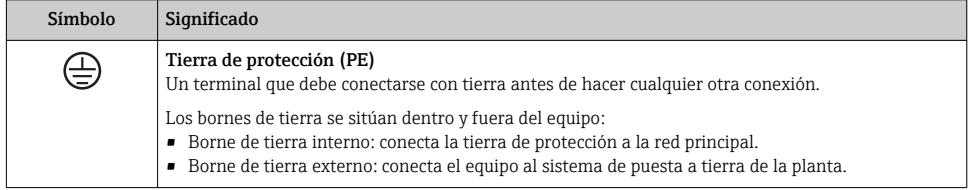

## 1.1.4 Símbolo de comunicaciones

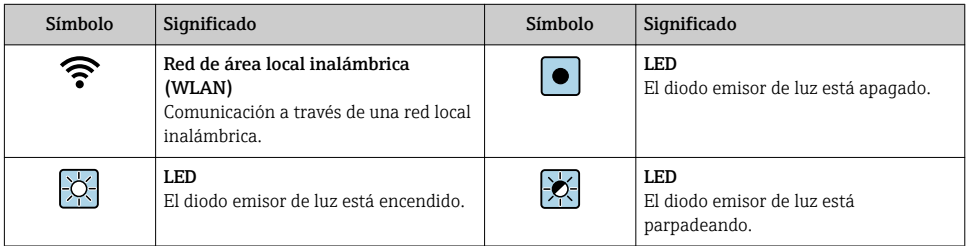

## 1.1.5 Símbolos de herramientas

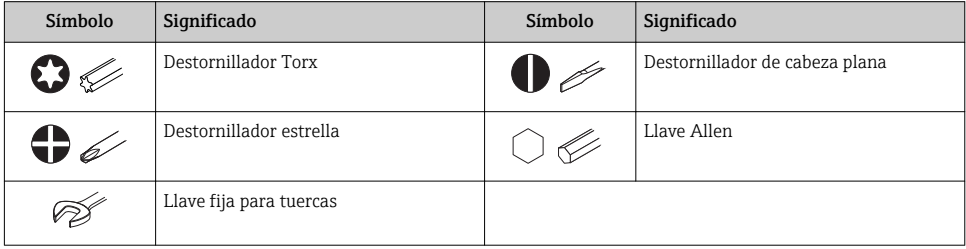

## 1.1.6 Símbolos en gráficos

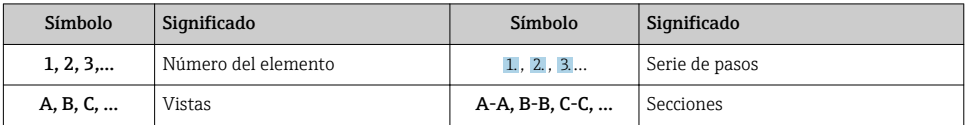

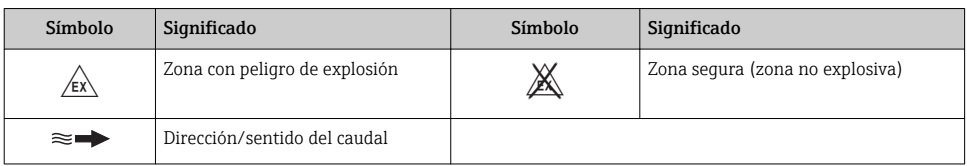

# <span id="page-7-0"></span>2 Instrucciones de seguridad básicas

## 2.1 Requisitos que debe cumplir el personal

El personal debe cumplir los siguientes requisitos para el desempeño de sus tareas:

- ‣ El personal especializado cualificado y formado debe disponer de la cualificación correspondiente para esta función y tarea específicas.
- ‣ Deben tener la autorización del jefe/dueño de la planta.
- ‣ Deben estar familiarizados con las normas y reglamentos nacionales.
- ‣ Antes de comenzar con el trabajo, se debe leer y entender las instrucciones contenidas en el manual y la documentación complementaria, así como en los certificados (según cada aplicación).
- ‣ Debe seguir las instrucciones y satisfacer las condiciones básicas.

## 2.2 Uso correcto del equipo

## Aplicaciones y productos

El equipo de medición descrito en el presente Manual de instrucciones abreviado ha sido concebido únicamente para la medición del caudal de líquidos que tienen como mínimo una conductividad de 5 µS/cm.

Según la versión pedida, el instrumento puede medir también fluidos potencialmente explosivos, inflamables, venenosos u oxidantes.

Los equipos de medida aptos para el uso en zonas con peligro de explosión, en aplicaciones sanitarias o donde existan mayores peligros por la presión del proceso, presentan la indicación correspondiente en su placa de identificación.

Para asegurar que el instrumento de medición se mantenga en las condiciones apropiadas durante el tiempo útil:

- ‣ Manténgase en los rangos de presión y temperatura especificados.
- ‣ Únicamente utilice el dispositivo de medición conforme a la información de la placa de identificación y las condiciones generales que figuran en el manual de instrucciones y la documentación complementaria.
- ‣ Verifique, mirando la placa de identificación, si el instrumento pedido es apto para el uso en la zona peligrosa en cuestión (p. ej., protección contra explosión, seguridad del depósito de presión).
- ‣ Utilice el instrumento de medición únicamente con productos cuando los materiales de las partes del instrumento que entran en contacto con el producto sean suficientemente resistentes.
- ‣ Si la temperatura ambiente del equipo de medición es distinta a la temperatura atmosférica, es esencial que se cumplan las condiciones básicas especificadas en la documentación del equipo.
- ‣ Mantenga protegido su equipo de medición contra la corrosión debida a influencias medioambientales.

## Uso incorrecto

Utilizar indebidamente el equipo puede comprometer la seguridad. El fabricante no asume ninguna responsabilidad por daños debidos a un uso indebido del equipo.

## <span id="page-8-0"></span>**A**ADVERTENCIA

#### Peligro de rotura debido a fluidos corrosivos o abrasivos y condiciones ambientales.

- ‣ Verifique la compatibilidad del fluido del proceso con el material del sensor.
- ‣ Asegúrese de la resistencia de todos los materiales de las partes en contacto con el producto del proceso.
- ‣ Manténgase en los rangos de presión y temperatura especificados.

## AVISO

#### Verificación en casos límite:

‣ En los casos de que el fluido sea especial o un producto de limpieza, Endress+Hauser proporcionará gustosamente asistencia en la verificación de la resistencia a la corrosión de los materiales en contacto con el fluido, pero no proporcionará ninguna garantía ni asumirá ninguna responsabilidad al respecto debido a que pequeñas variaciones en la temperatura, concentración o nivel de contaminación en el proceso pueden alterar las propiedades de resistencia a la corrosión.

#### Riesgos residuales

## **A**ADVERTENCIA

#### La electrónica y el producto pueden ocasionar el calentamiento de las superficies. Esto implica un riesgo de quemaduras.

‣ En el caso de fluidos de proceso con temperaturas elevadas, tome las medidas de protección necesarias para evitar quemaduras por contacto.

## 2.3 Seguridad en el lugar de trabajo

Para trabajar con el instrumento:

‣ Lleve el equipo de protección personal conforme a las normas nacionales.

Para trabajos de soldadura con las tuberías:

‣ No conecte el soldador a tierra a través del instrumento de medida.

En el caso de trabajar en o con el dispositivo con las manos mojadas:

‣ Es necesario utilizar guantes debido al riesgo de descargas eléctricas.

## 2.4 Funcionamiento seguro

Riesgo de lesiones.

- ‣ Opere únicamente con el instrumento si éste está en buenas condiciones técnicas y funciona de forma segura.
- ‣ El operario es responsable del funcionamiento libre de interferencias del instrumento.

## 2.5 Seguridad del producto

Este instrumento de medición ha sido diseñado de acuerdo a las buenas prácticas de ingeniería y cumple los requisitos de seguridad actuales, ha sido sometido a pruebas de funcionamiento y ha salido de fábrica en condiciones óptimas para funcionar de forma segura. <span id="page-9-0"></span>Cumple las normas de seguridad y los requisitos legales pertinentes. Cumple también con las directivas de la EU enumeradas en la Declaración de conformidad EU específica del instrumento. Endress+Hauser lo confirma dotando al instrumento con la marca CE.

# 2.6 Seguridad TI

Nuestra garantía es válida solo si el equipo está instalado y se utiliza tal como se describe en el Manual de instrucciones. El equipo está dotado de mecanismos de seguridad que lo protegen contra modificaciones involuntarias en los parámetros de configuración.

Las medidas de seguridad informática, que proporcionan protección adicional para el equipo y transmisión de datos relacionados, deben implementarlas los operados mismos conforme a sus estándares de seguridad.

## 2.7 Seguridad informática específica del equipo

El equipo ofrece un rango de funciones específico para ser compatible con medidas de protección por parte del operador. Estas funciones pueden ser configuradas por el usuario y garantizan una seguridad en operación mayor si se utilizan correctamente.

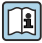

Para más información sobre seguridad informática específica del equipo, véase el manual de instrucciones del equipo.

## 2.7.1 Acceso mediante interfaz de servicio (CDI-RJ45)

El equipo se puede conectar a una red mediante la interfaz de servicio (CDI-RJ45). Las funciones específicas de equipo garantizan la operación segura del equipo en una red.

Se recomienda tomar como referencia los estándares industriales correspondientes y las directrices definidas por comités de seguridad nacionales e internacionales, como IEC/ ISA62443 o la IEEE. Esto incluye las medidas de seguridad organizativa como la asignación de autorización de acceso, así como medidas técnicas como la segmentación de red.

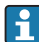

El equipo se puede integrar en una topología en anillo. El equipo se integra mediante la conexión a terminal para la transmisión de señales (salida 1) y la conexión a la interfase de servicio (CDI-RJ45) .

# <span id="page-10-0"></span>3 Descripción del producto

El sistema de medición consta de un transmisor digital Proline 500 y de un sensor electromagnético Proline Promag.

El transmisor y el sensor se montan en lugares físicamente distintos. Estos están interconectados mediante un cable de conexión.

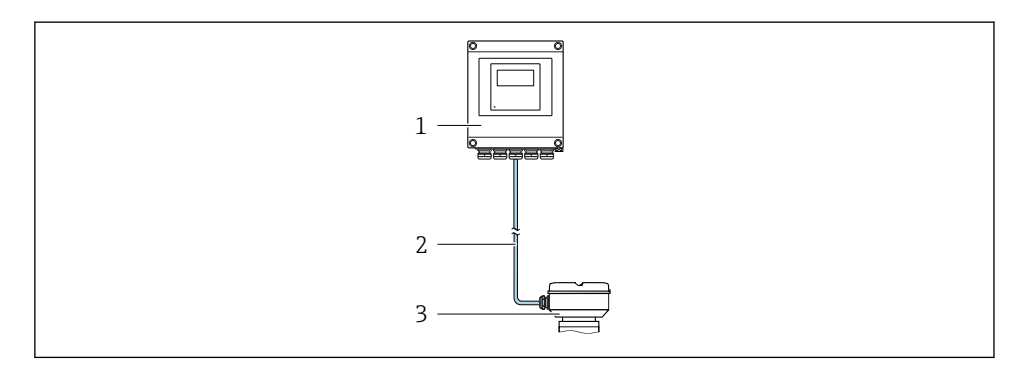

- *1 Transmisor*
- *2 Cable de conexión: cable, separado, estándar*
- *3 Cabezal de conexión del sensor con ISEM integrado (módulo de electrónica de sensor inteligente)*

Para información detallada sobre la descripción del producto, véase el Manual de  $\Box$ instrucciones del equipo

# <span id="page-11-0"></span>4 Instalación

Para información detallada acerca del montaje del sensor, véase el Manual de instrucciones abreviado del sensor  $\rightarrow \cong$  3

## **AATENCIÓN**

## Temperatura ambiente demasiado elevada.

Riesgo de sobrecalentamiento de la electrónica y deformación por calor de la caja.

- ‣ No exceda la temperatura ambiente máxima admisible de .
- ‣ Si se instala en un lugar al aire libre: evite que quede directamente expuesto a la radiación solar y a las inclemencias del tiempo, sobre todo en zonas climáticas cálidas.

## A ATENCIÓN

## Los esfuerzos mecánicos excesivos pueden dañar la caja.

‣ Evite que quede sometida a esfuerzos mecánicos excesivos.

## 4.1 Montaje en barra

## **A** ADVERTENCIA

## Par de apriete excesivo para los tornillos de fijación.

Riesgo de dañar el material plástico del transmisor.

‣ Apriete los tornillos de fijación aplicando el par de apriete: 2 Nm (1,5 lbf ft)

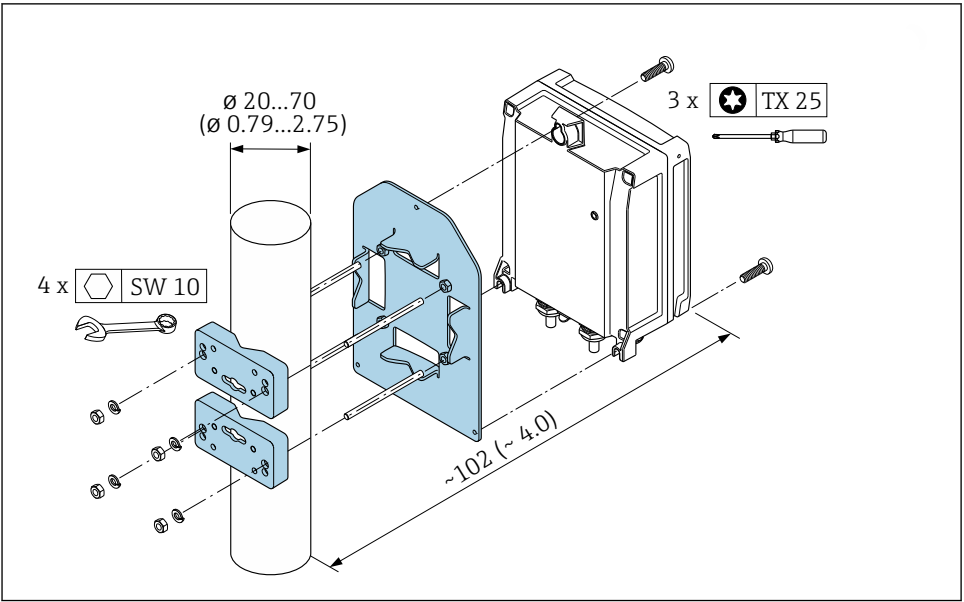

A0029051

## <span id="page-12-0"></span>4.2 Montaje en pared

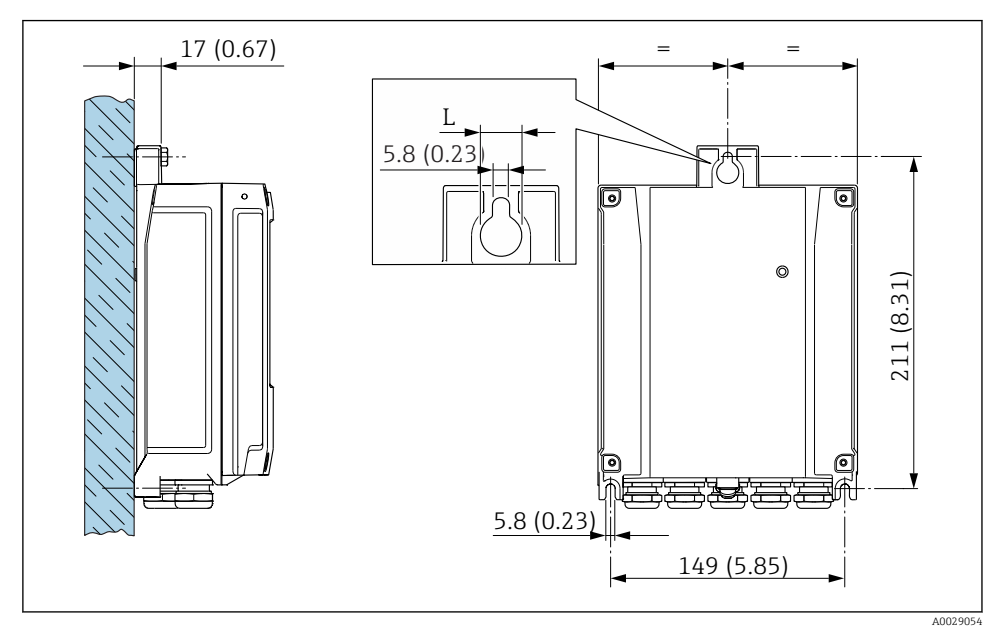

- *2 Unidad física mm (pulgadas)*
- *L Depende del código de producto para "Caja del transmisor"*

Código de producto para "Caja del transmisor"

- $\bullet$  Opción **A**, aluminio recubierto: L =14 mm (0,55 in)
- $\bullet$  Opción **D**, policarbonato: L = 13 mm (0,51 in)

## 4.3 Verificación tras la instalación del transmisor

La verificación tras la instalación debe realizarse siempre después de las tareas siguientes: Montaje del cabezal del transmisor:

- Montaje en barra
- Montaje en pared

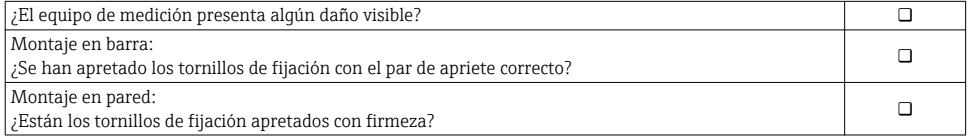

# <span id="page-13-0"></span>5 Conexión eléctrica

## AVISO

#### El instrumento de medición no tiene ningún interruptor interno para interrumpir la corriente.

- ‣ Por esta razón, debe dotar el equipo de medida con un interruptor de corriente con el que pueda desconectarse fácilmente la alimentación de la red.
- ‣ Aunque el instrumento de medición está equipado con un fusible, se debería integrar la protección contra sobrevoltajes adicional (mínimo 10 A) en la instalación del sistema.

## 5.1 Condiciones para la conexión

## 5.1.1 Herramientas requeridas

- Para entradas de cable: utilice las herramientas correspondientes
- Para tornillo de bloqueo: llave Allen3 mm
- Pelacables
- Si utiliza cables trenzados: alicates para el terminal de empalme
- Para extraer cables de terminales: destornillador de hoja plana ≤ 3 mm (0,12 in)

## 5.1.2 Requisitos para la conexión de cables

Los cables de conexión escogidos por el usuario deben cumplir los siguientes requisitos.

## Seguridad eléctrica

Conforme a las normas nacionales pertinentes.

## Cable a tierra de protección

Cable ≥2,08 mm<sup>2</sup> (14 AWG)

La impedancia de puesta a tierra debe ser menor que 1 Ω.

## Rango de temperaturas admisibles

- Se debe respetar las normativas de instalación vigentes en el país de instalación.
- Los cables deben ser aptos para las temperaturas mínimas y máximas previstas.

## Cable de alimentación

Basta que sea un cable de instalación estándar.

## Diámetro del cable

- Prensaestopas suministrados:
	- $M20 \times 1,5$  con cable  $\emptyset$  6 ... 12 mm (0,24 ... 0,47 in)
- Terminales con resorte: aptos para cables trenzados con y sin terminales de empalme. Sección transversal del hilo conductor 0.2 ... 2.5 mm<sup>2</sup> (24 ... 12 AWG).

#### Cable de señal

#### *PROFINET*

La norma IEC 61156-6 especifica CAT 5 como categoría mínima para un cable que utilizar para PROFINET. Recomendamos CAT 5e y CAT 6.

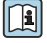

Para saber más acerca de la planificación e instalación de redes PROFINET, véase: "PROFINET Cabling and Interconnection Technology" ("Tecnología de cableado e interconexión PROFINET"), directrices para PROFINET

*Salida de corriente 0/4 a 20 mA*

Un cable de instalación estándar es suficiente.

*Salida de impulsos / frecuencia / conmutación* Un cable de instalación estándar es suficiente.

*Salida de relé*

Un cable de instalación estándar es suficiente.

*Entrada de corriente 0/4 a 20 mA* Un cable de instalación estándar es suficiente.

*Entrada de estado*

Un cable de instalación estándar es suficiente.

## <span id="page-15-0"></span>5.1.3 Cable de conexión

## Cable estándar

Se puede utilizar un cable estándar como cable de conexión.

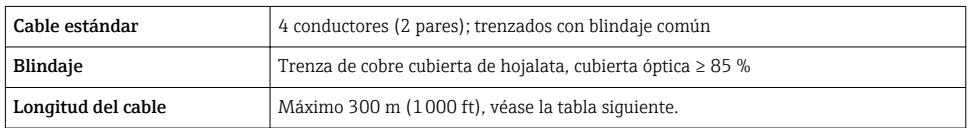

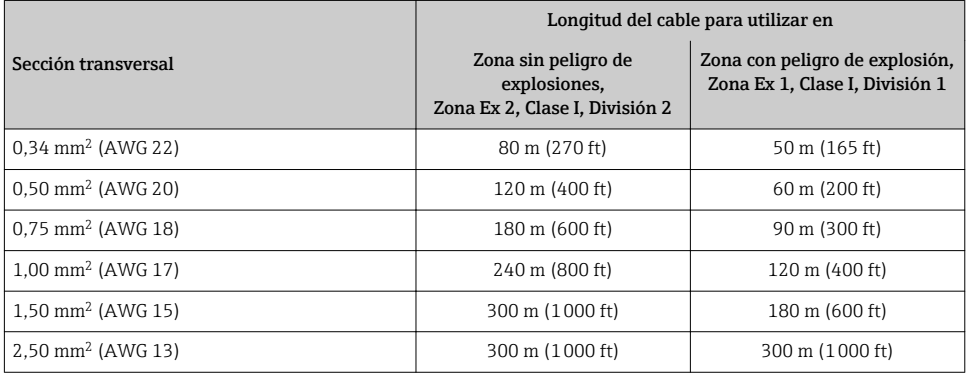

## 5.1.4 Asignación de terminales

## Transmisor: tensión de alimentación, entrada/salidas

La asignación de terminales de las entradas y salidas depende de cada versión de pedido del equipo. La asignación de terminales específica del equipo está documentada en la etiqueta adhesiva en la cubierta del terminal.

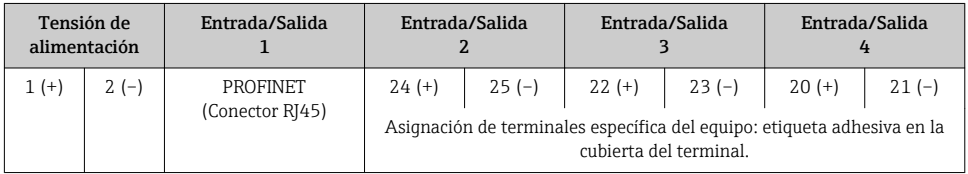

## Cabezal de conexión del transmisor y del sensor: cable de conexión

El sensor y el transmisor, que se montan cada uno en un lugar distinto, están interconectados mediante un cable de conexión. El cable se conecta mediante el cabezal de conexión del sensor y el cabezal del transmisor.

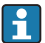

Asignación de terminales y conexión del cable de conexión  $\rightarrow \Box$  21.

## 5.1.5 Conectores disponibles

No se pueden utilizar los conectores en zonas con peligro de explosión.

#### Código de producto para "Entrada; salida 1", opción RA "PROFINET"

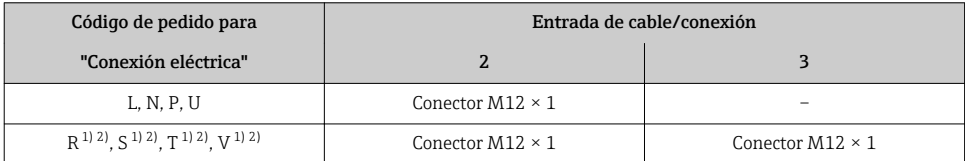

1) No se puede combinar con una antena WLAN externa (código de producto para "Accesorios adjuntos", opción P8) de un adaptador M12 RJ45 para la interfase de servicio (código de producto para "Accesorios montados", opción NB) o del módulo remoto de indicación y operación DKX001.

2) Apto para la integración del equipo en una topología en anillo.

#### 5.1.6 Asignación de pins del conector del equipo

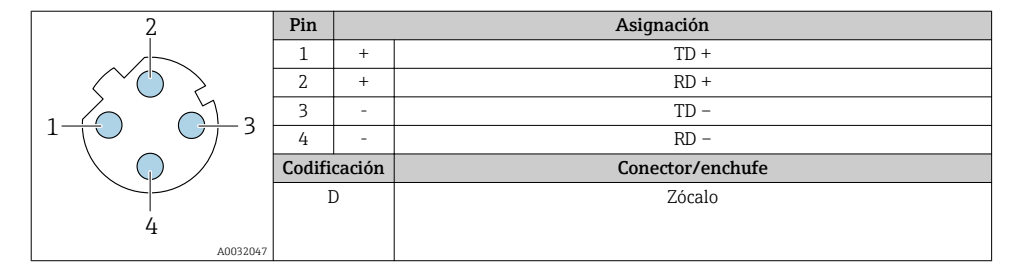

#### 5.1.7 Preparación del instrumento de medición

Realice los pasos en el siguiente orden:

- 1. Monte el sensor y transmisor.
- 2. Cabezal de conexión, sensor: conecte el cable de conexión.
- 3. Transmisor: Conecte el cable de conexión
- 4. Transmisor: Conecte el cable de señal y el cable para la tensión de alimentación.

#### AVISO

#### ¡Estanqueidad insuficiente del cabezal!

Se puede comprometer la seguridad en el funcionamiento del equipo de medición.

- ‣ Utilice prensaestopas apropiados que correspondan al grado de protección.
- 1. Extraiga el conector provisional, si existe.
- 2. Si el equipo de medición se suministra sin prensaestopas: Provea por favor prensaestopas apropiados para los cables de conexión .

3. Si el equipo de medición se suministra con prensaestopas: Respete las exigencias para cables de conexión  $\rightarrow \blacksquare$  14.

## 5.1.8 Preparación del cable de conexión

Cuando prepare las terminaciones de los cables de conexión, tenga en cuenta los siguiente:

‣ Para cables con conductores de alambre fino (cables trenzados): Dote los conductores con terminales de empalme.

## Preparación del cable de conexión: Promag H

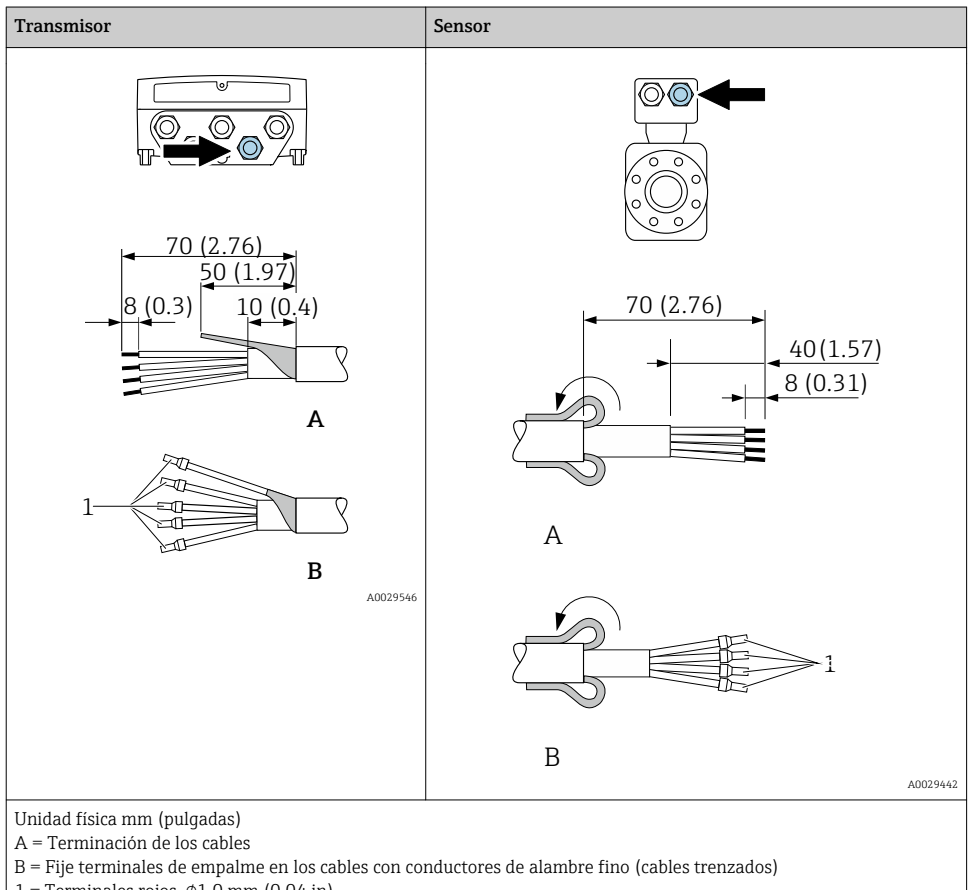

 $1$  = Terminales rojos,  $\phi$ 1,0 mm (0,04 in)

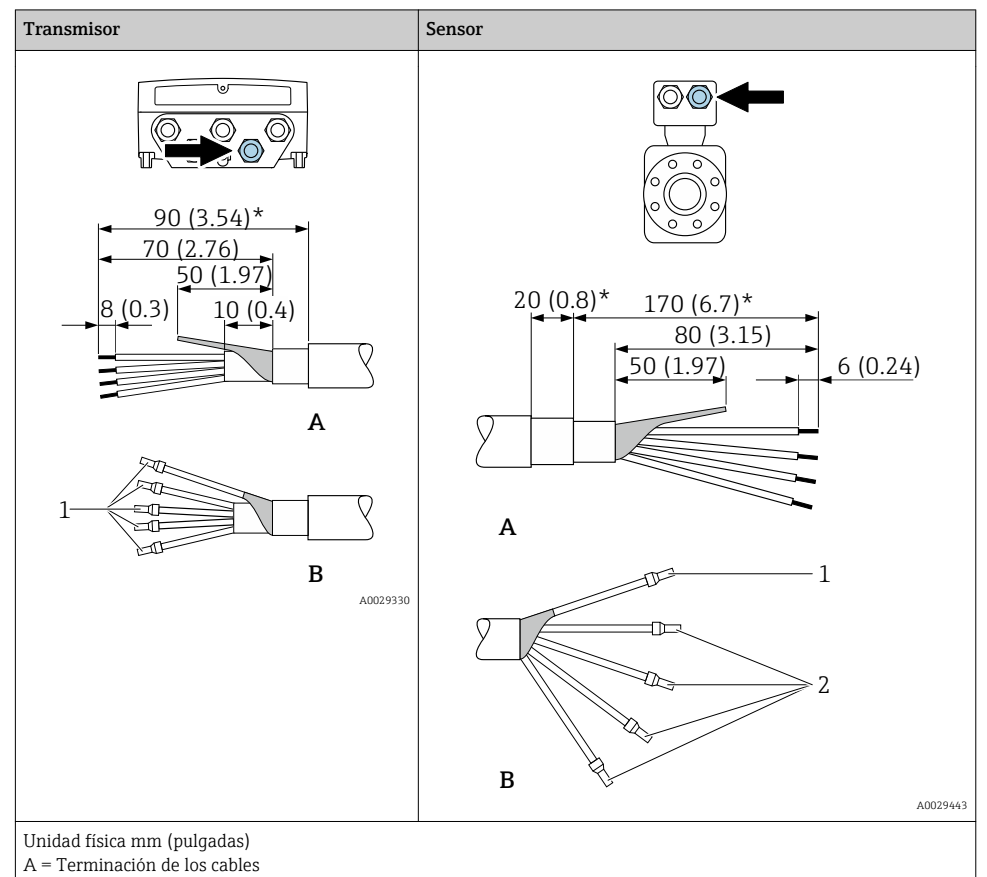

## Preparación del cable de conexión: Promag P y Promag W

B = Fije terminales de empalme en los cables con conductores de alambre fino (cables trenzados)

 $1$  = Terminales rojos,  $\phi$ 1,0 mm (0,04 in)

 $2 =$  Terminales blancos,  $\phi$ 0,5 mm (0,02 in)

 $* =$  Pelado solo si el cable es reforzado

# <span id="page-20-0"></span>5.2 Conexión del equipo de medición

## AVISO

## Seguridad eléctrica limitada por conexión incorrecta.

- ‣ Las tareas de conexionado deben ser realizadas únicamente por personal cualificado preparado para ello.
- ‣ Observe las normas de instalación nacionales pertinentes.
- ‣ Cumpla con las normas de seguridad del lugar de trabajo.
- $\triangleright$  Conecte siempre el cable a tierra de protección  $\oplus$  antes de conectar los cables adicionales.
- ‣ Si se va a utilizar el equipo en una zona con atmósferas explosivas, observe la información incluida en la documentación Ex del equipo de medición.

## 5.2.1 Conexión del cable

## **A** ADVERTENCIA

#### Riesgo de daños en los componentes de la electrónica.

- ‣ Conecte el sensor y el transmisor con la misma conexión equipotencial.
- ‣ Conecte el sensor únicamente a un transmisor con el mismo número de serie.
- ‣ Ponga a tierra la caja de conexión del sensor a través del terminal roscado externo.

## Asignación de terminales de cables de conexión

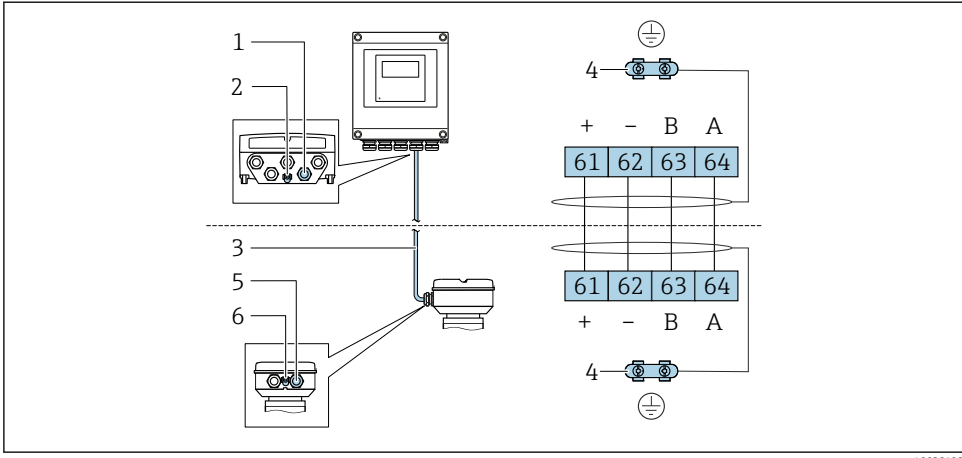

A0028198

- *1 Entrada de cables para el cable en la caja del transmisor*
- *2 Tierra de protección (PE)*
- *3 Cable de conexión con comunicación ISEM*
- *4 Puesta a tierra mediante conexión a tierra; en las versiones con conector de equipo se realiza a través del conector*
- *5 Entrada de cables para cables o conexión de conectores de equipo en la caja de conexiones del sensor*
- *6 Tierra de protección (PE)*

## Conexión del cable de conexión con el cabezal de conexión del sensor

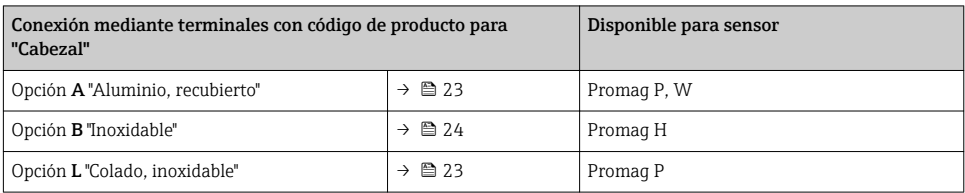

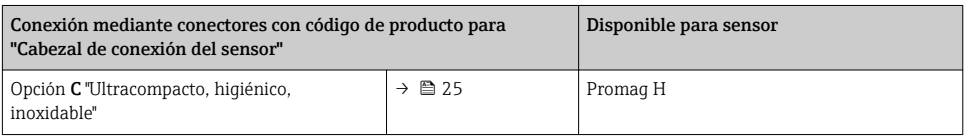

## Conexión del cable de conexión con el transmisor

El cable se conecta con el transmisor mediante los terminales →  $\triangleq$  26.

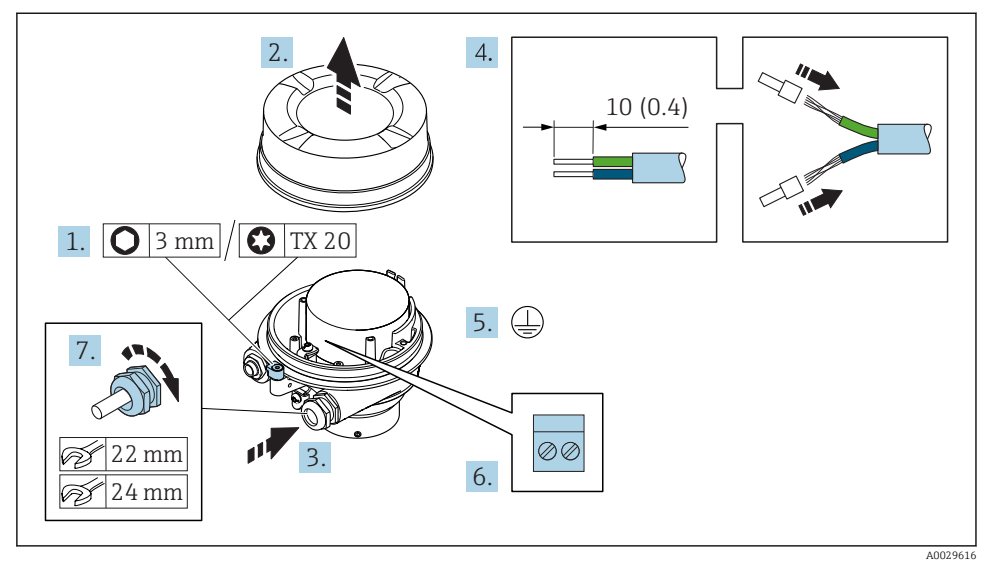

#### <span id="page-22-0"></span>Conexión del cabezal de conexiones del sensor mediante los terminales

- 1. Afloje el tornillo de bloqueo de la tapa de la caja.
- 2. Desenrosque la tapa del cabezal.
- 3. Pase el cable por la entrada de cables. Para asegurar la estanqueidad, no extraiga el anillo obturador de la entrada de cables.
- 4. Pele los extremos del cable. Si es un cable trenzado, dótelo de terminales de empalme.
- 5. Conecte el cable a tierra de protección.
- 6. Conectar el cable conforme a la asignación de terminales para cables de conexión  $\rightarrow$   $\blacksquare$  21.
- 7. Apriete firmemente los prensaestopas.
	- Esto concluye el proceso de conexión del cable de conexión.

#### **A** ADVERTENCIA

#### Incumplimiento del grado de protección de la caja debido a su sellado insuficiente

- ‣ Enrosque sin lubricar la rosca en la cubierta. La rosca de la cubierta ya está recubierta de un lubricante seco.
- 8. Enrosque la cubierta de la caja.
- 9. Apriete el tornillo de bloqueo de la cubierta de la caja.

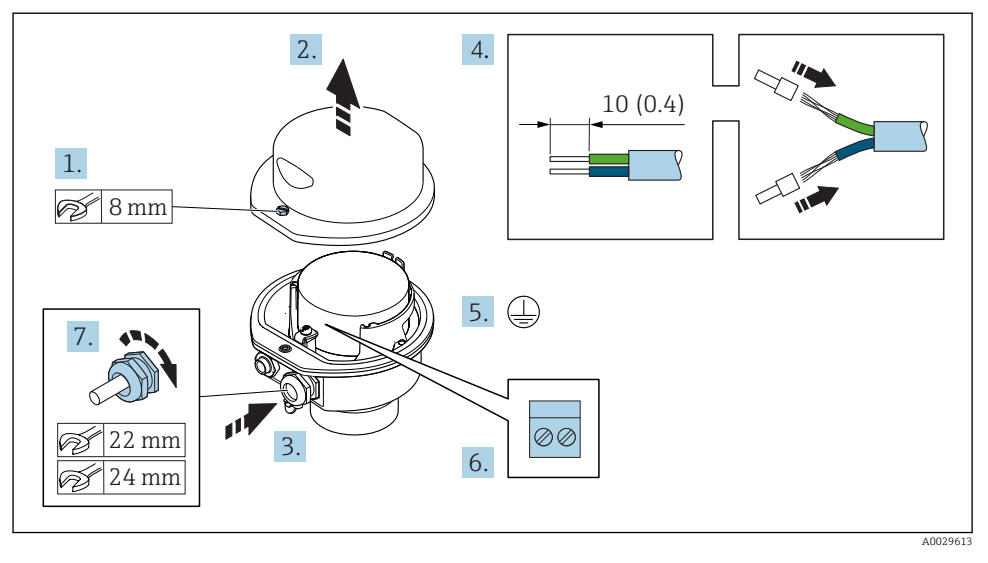

#### <span id="page-23-0"></span>Conexión del cabezal de conexiones del sensor mediante los terminales

- 1. Libere el tornillo de bloqueo de la cubierta de la caja.
- 2. Abra la tapa de la caja.
- 3. Pase el cable por la entrada de cables. Para asegurar la estanqueidad, no extraiga el anillo obturador de la entrada de cables.
- 4. Pele los extremos del cable. Si es un cable trenzado, dótelo de terminales de empalme.
- 5. Conecte el cable a tierra de protección.
- 6. Conectar el cable conforme a la asignación de terminales para cables de conexión  $\rightarrow$   $\triangleq$  21.
- 7. Apriete firmemente los prensaestopas.
	- Esto concluye el proceso de conexión del cable de conexión.
- 8. Cierre la cubierta de la caja.
- 9. Apriete el tornillo de bloqueo de la cubierta de la caja.

## <span id="page-24-0"></span>Conexión del cabezal de conexiones del sensor mediante el conector

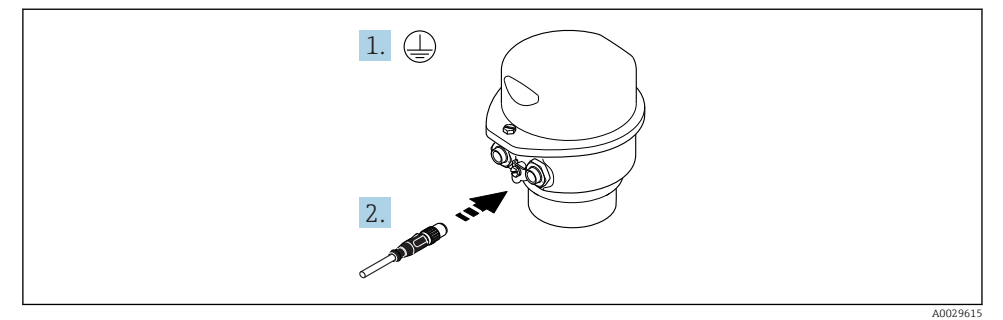

- 1. Conecte el cable a tierra de protección.
- 2. Conecte el conector.

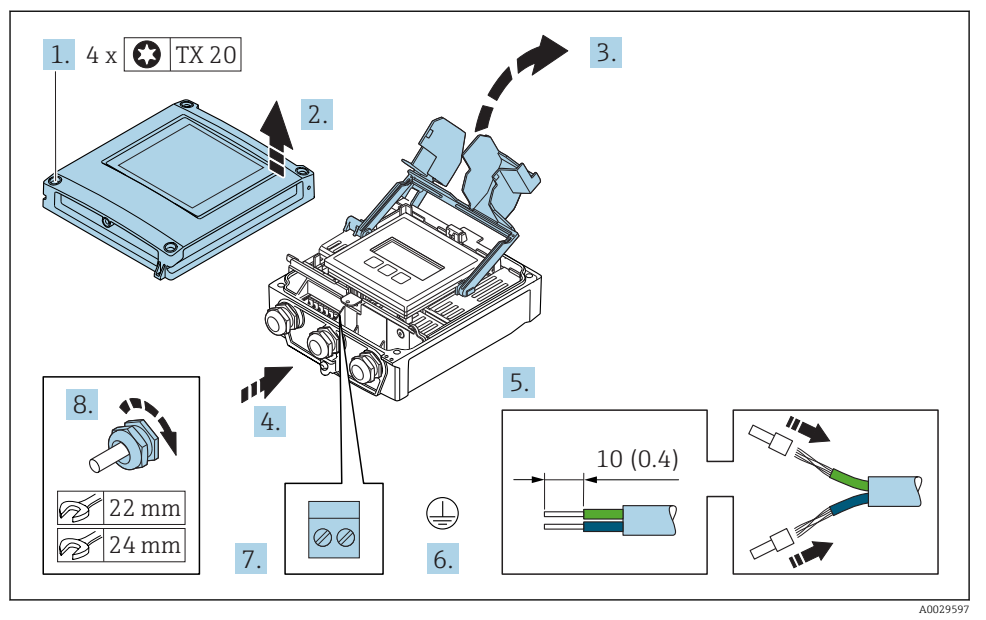

## <span id="page-25-0"></span>Conexión del cable de conexión con el transmisor

- 1. Afloje los 4 tornillos de fijación de la tapa de la caja.
- 2. Abra la tapa de la caja.
- 3. Despliegue la cubierta del terminal.
- 4. Pase el cable por la entrada de cables. Para asegurar la estanqueidad, no extraiga el anillo obturador de la entrada de cables.
- 5. Pele los extremos del cable. Si es un cable trenzado, dótelo de terminales de empalme.
- 6. Conecte el cable a tierra de protección.
- 7. Conectar el cable conforme a la asignación de terminales para cables de conexión  $\rightarrow$  21
- 8. Apriete firmemente los prensaestopas.
	- Esto concluye el proceso de conexión del cable de conexión.
- 9. Cierre la cubierta de la caja.
- 10. Apriete el tornillo de bloqueo de la cubierta de la caja.
- 11. Después de la conexión del cable de conexión: Conecte el cable de señal y el cable de tensión de alimentación  $\rightarrow \Box$  27.

#### <span id="page-26-0"></span>5.2.2 Conexión del transmisor

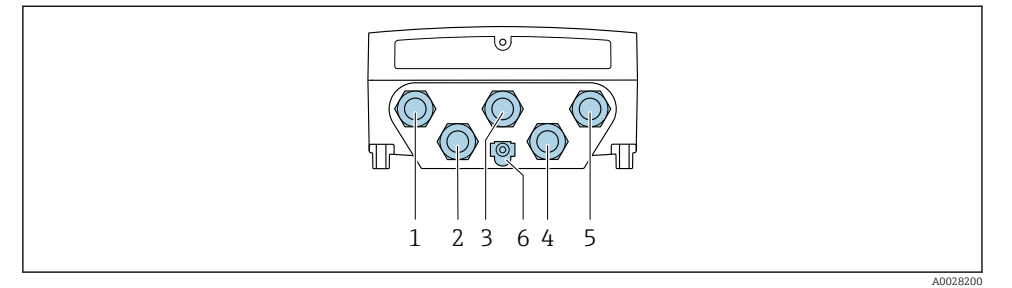

- *1 Conexión del terminal para tensión de alimentación*
- *2 Conexión del terminal para la transmisión de señales, entrada/salida*
- *3 Conexión del terminal para la transmisión de señales, entrada/salida*
- *4 Conexión del terminal para el cable de conexión entre el sensor y el transmisor*
- *5 Conexión del terminal para la transmisión de señales, entrada/salida o conexión del terminal para la conexión a red mediante interfase de servicio (CDI-RJ45), opcional: conexión para antena WLAN externa*
- *6 Tierra de protección (PE)*
	- Además de conectar el equipo mediante PROFINET y las entradas/salidas disponibles, también existen opciones de conexión adicionales:
		- Integrar en una red mediante la interfase de servicio (CDI-RI45)  $\rightarrow \Box$  31.
		- Integrar el equipo en una topología en anillo  $\rightarrow$  32.

## Conexión del conector PROFINET

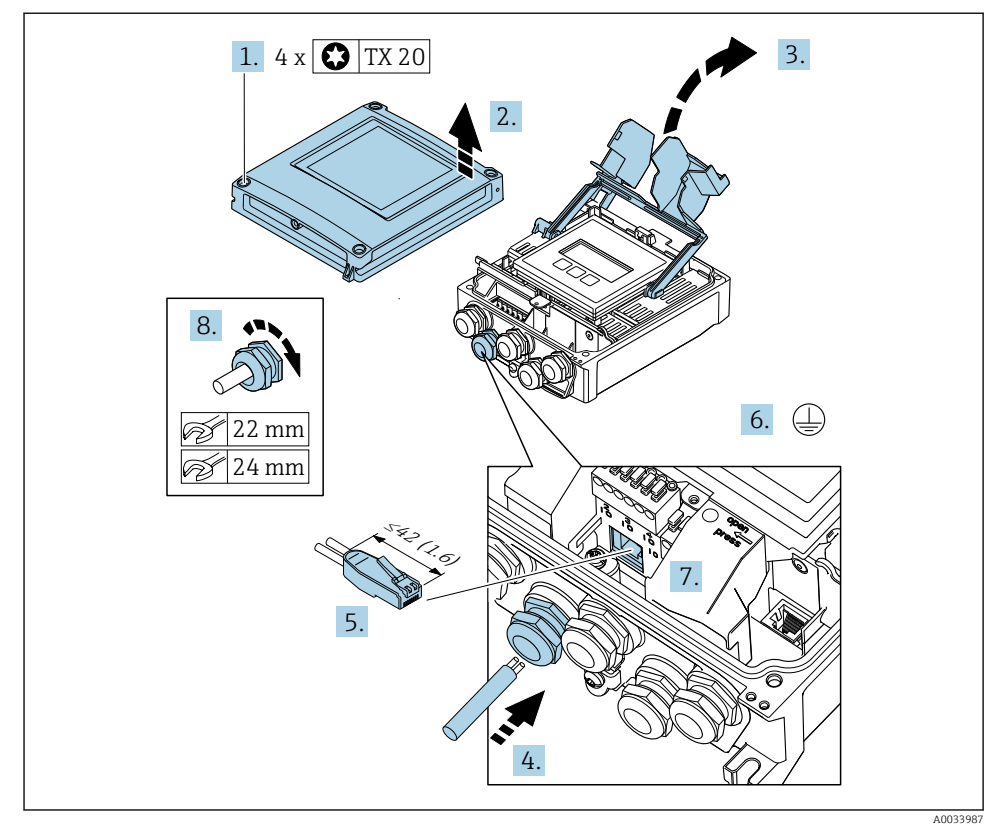

- 1. Afloje los 4 tornillos de fijación de la tapa de la caja.
- 2. Abra la tapa de la caja.
- 3. Despliegue la cubierta del terminal.
- 4. Pase el cable por la entrada de cables. Para asegurar la estanqueidad, no extraiga el anillo obturador de la entrada de cables.
- 5. Pele el cable y los extremos y conéctelo al conector RJ45.
- 6. Conecte el cable a tierra de protección.
- 7. Conecte el conector RJ45.
- 8. Apriete firmemente los prensaestopas.
	- Esto concluye el proceso de conexión PROFINET.

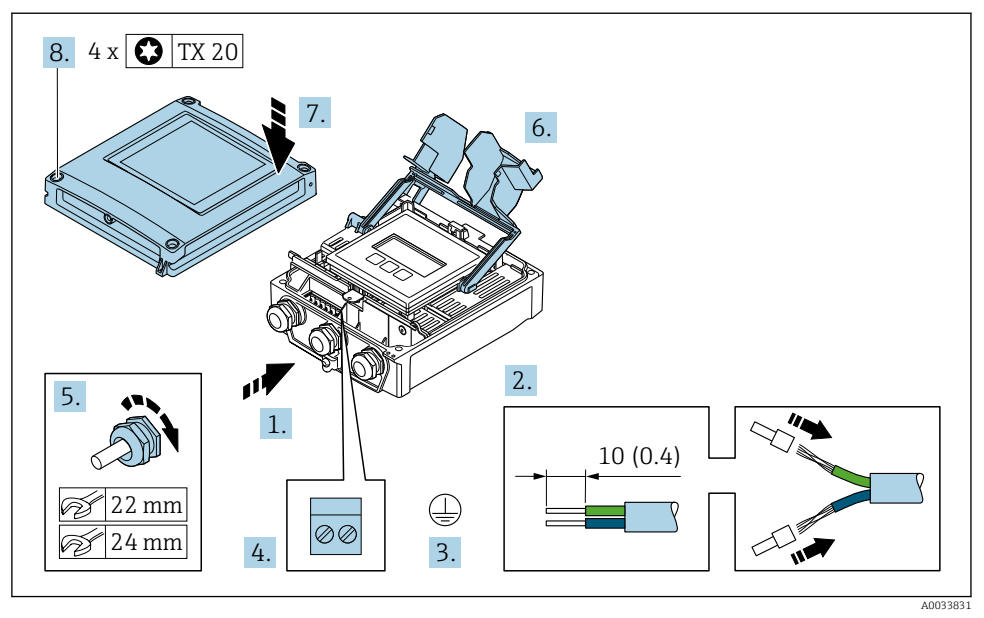

#### Conexión de la tensión de alimentación y las entradas/salidas adicionales

- 1. Pase el cable por la entrada de cables. Para asegurar la estanqueidad, no extraiga el anillo obturador de la entrada de cables.
- 2. Pele los extremos del cable. Si es un cable trenzado, dótelo de terminales de empalme.
- 3. Conecte el cable a tierra de protección.
- 4. Conecte el cable conforme a la asignación de terminales.
	- Asignación de terminales para cable de señal: la asignación de terminales específica del equipo está documentada en la etiqueta adhesiva en la cubierta del terminal.

Asignación de terminales de la tensión de alimentación: etiqueta adhesiva en la cubierta del terminal o  $\rightarrow$   $\blacksquare$  16.

- 5. Apriete firmemente los prensaestopas.
	- Esto incluye el proceso de conexión eléctrica.
- 6. Cierre la cubierta del terminal.
- 7. Cierre la cubierta de la caja.

#### **A** ADVERTENCIA

Incumplimiento del grado de protección de la caja debido a su sellado insuficiente

‣ No utilice ningún lubricante para enroscar el tornillo.

## **A**ADVERTENCIA

## Par de apriete excesivo para los tornillos de fijación.

Riesgo de dañar el material plástico del transmisor.

- ‣ Apriete los tornillos de fijación aplicando el par de apriete: 2 Nm (1,5 lbf ft)
- 8. Apriete los 4 tornillos de fijación de la tapa de la caja.

## <span id="page-30-0"></span>5.2.3 Integrar el transmisor en una red

Esta sección solo presenta las opciones básicas de integración del equipo en una red.

#### Integración a través de la interfase de servicio

El equipo se integra mediante la conexión a la interfase de servicio (CDI-RJ45).

Tenga en cuenta lo siguiente cuando realice las conexiones:

- Cable recomendado: CAT5e, CAT6 o CAT7, con conector blindado (p. ej. marca: YAMAICHI; N.º de pieza Y-ConProfixPlug63 / Prod. ID: 82-006660)
- Grosor máximo del cable: 6 mm
- Longitud del conector incluyendo protección contra dobleces: 42 mm
- Radio de curvatura: 5 x grosor del cable

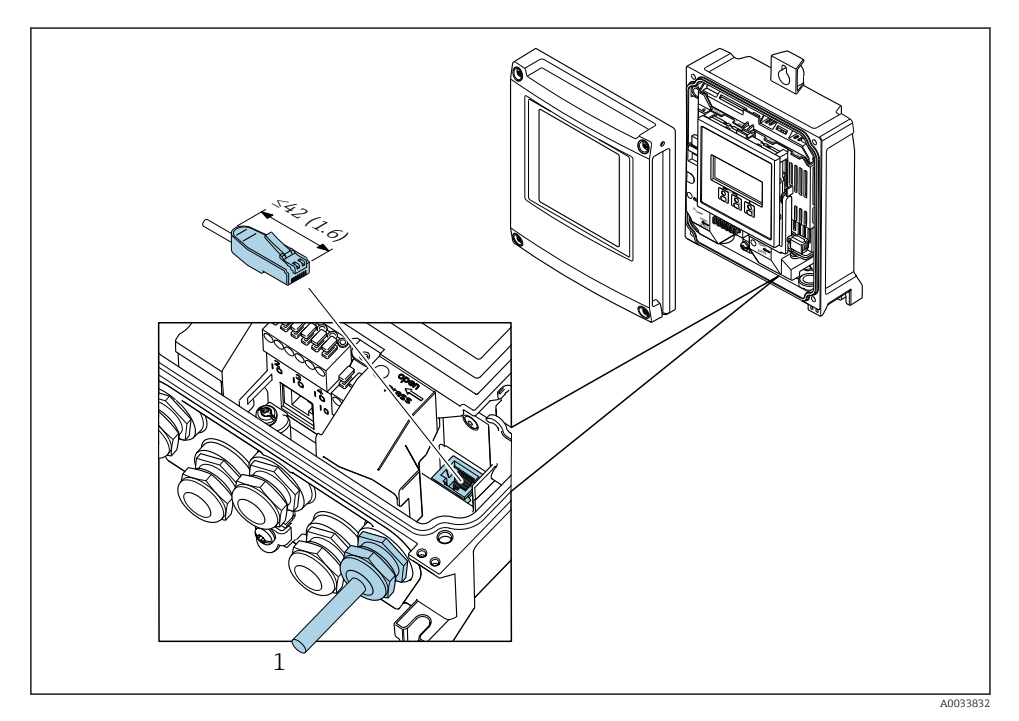

*1 Interfaz de servicio (CDI-RJ45)*

También están disponibles opcionalmente un adaptador para RJ45 y el conector M12:  $^\textsf{I}$  Código de producto para "Accesorios", opción **NB:** "Adaptador RJ45 M12 (interfase de servicio)"

El adaptador conecta la interfase de servicio (CDI-RJ45) con un conector M12 montado en la entrada de cable. Por lo tanto la conexión con una interfase de servicio se puede establecer mediante un conector M12 sin abrir el equipo.

## <span id="page-31-0"></span>Integración en una topología en anillo

El equipo se integra mediante la conexión a terminal para la transmisión de señales (salida 1) y la conexión a la interfase de servicio (CDI-RJ45).

Tenga en cuenta lo siguiente cuando realice las conexiones:

- Cable recomendado: CAT5e, CAT6 o CAT7, con conector blindado (p. ej. marca: YAMAICHI; N.º de pieza Y-ConProfixPlug63 / Prod. ID: 82-006660)
- Grosor máximo del cable: 6 mm
- Longitud del conector incluyendo protección contra dobleces: 42 mm
- Radio de curvatura: 2,5 x grosor del cable

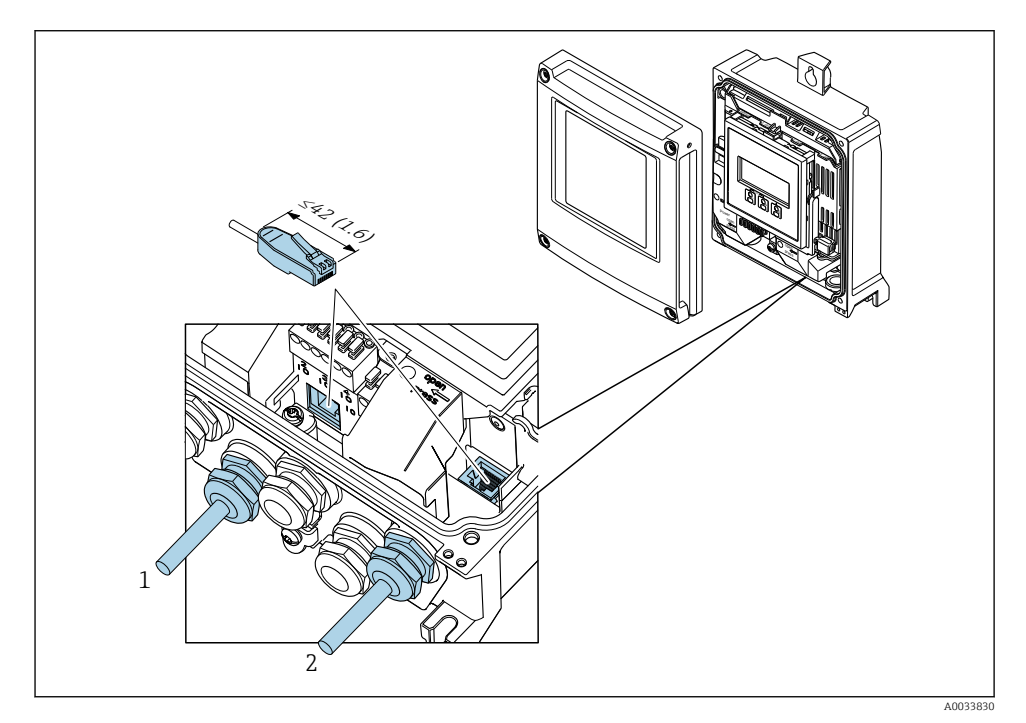

*1 Conexión PROFINET*

*2 Interfaz de servicio (CDI-RJ45)*

También están disponibles opcionalmente un adaptador para RJ45 y el conector M12: Código de producto para "Accesorios", opción NB: "Adaptador RJ45 M12 (interfase de servicio)"

El adaptador conecta la interfase de servicio (CDI-RJ45) con un conector M12 montado en la entrada de cable. Por lo tanto la conexión con una interfase de servicio se puede establecer mediante un conector M12 sin abrir el equipo.

## <span id="page-32-0"></span>5.3 Ajustes de hardware

## 5.3.1 Ajuste del nombre del equipo

Se puede identificar un punto de medición rápidamente en la planta a partir del nombre de la etiqueta (TAG). El nombre de la etiqueta (TAG) es equivalente al nombre del equipo (nombre de estación en la especificación PROFINET). El nombre de equipo asignado en fábrica puede cambiarse mediante los microinterruptores o el sistema de automatización.

Ejemplo de nombre de equipo (configuración de fábrica): EH-Promag500-XXXX

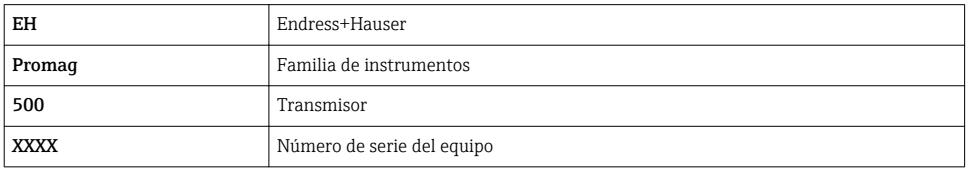

El nombre de equipo actual se muestra en Ajuste → Nombre de la estación el indicador.

## Configurar el nombre de equipo mediante los microinterruptores

La última parte del nombre de equipo puede configurarse utilizando los microinterruptores 1-8. El rango para la dirección es entre 1 y 254 (configuración de fábrica: número de serie del equipo )

*Visión general de los microinterruptores*

| Microinterruptor | Bit | Descripción                             |
|------------------|-----|-----------------------------------------|
|                  | 128 | Parte configurable del nombre de equipo |
| $\overline{2}$   | 64  |                                         |
| $\mathbf{B}$     | 32  |                                         |
| 4                | 16  |                                         |
| 5                | 8   |                                         |
| 6                | 4   |                                         |
| 7                | 2   |                                         |
| 8                |     |                                         |

*Ejemplo: Configurar el nombre de equipo EH-PROMAG500-065*

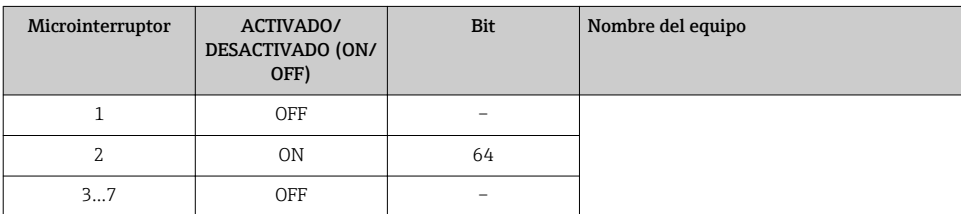

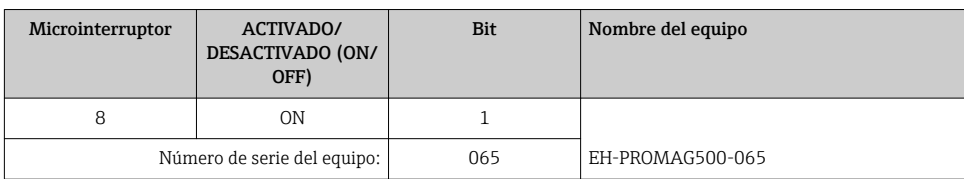

## *Ajuste del nombre del equipo*

Riesgo de descargas eléctricas cuando se abre la caja del transmisor.

- ‣ Antes de abrir la caja del transmisor:
- ‣ Desconecte el equipo de la fuente de alimentación.

La dirección IP por defecto puede no estar activada.

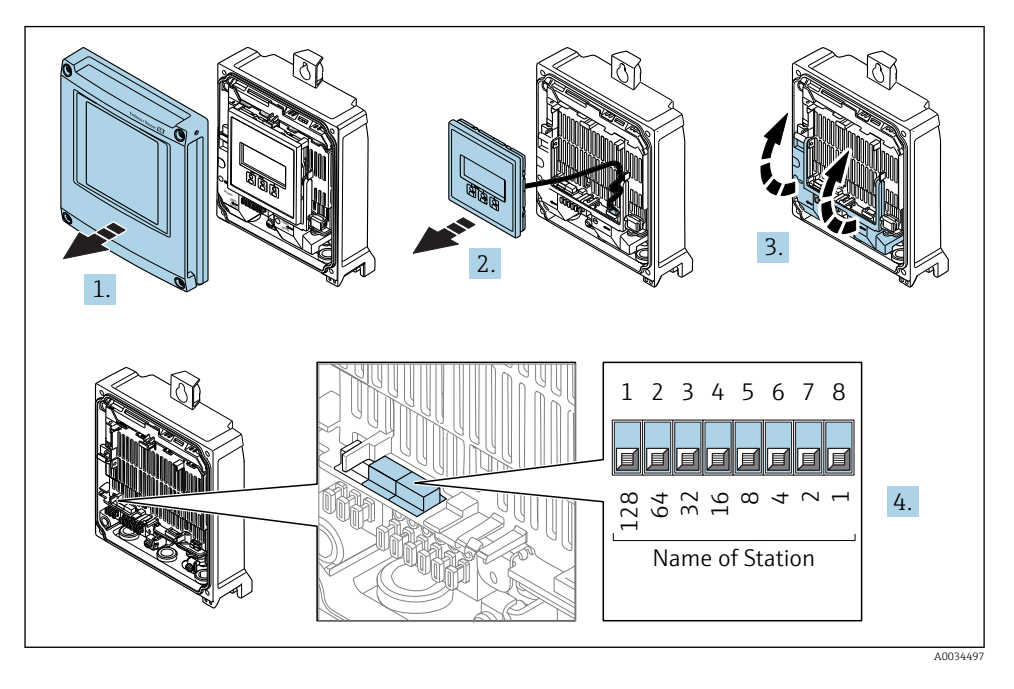

‣ Establecer el nombre de equipo deseado utilizando los microinterruptores correspondientes que se encuentran en el módulo de electrónica E/S.

#### Configuración del nombre de equipo a través del sistema de automatización

Los microinterruptores 1-8 deben estar todos configurados en OFF (configuración de fábrica) o en ON para poder configurar el nombre de equipo mediante el sistema de automatización.

<span id="page-34-0"></span>El nombre de equipo completo (nombre de estación) puede cambiarse individualmente media el sistema de automatización.

- El número de serie utilizado como parte del nombre de equipo en la configuración de fábrica no está guardado. No es posible restaurar el nombre del equipo al de fábrica con el número de serie. Se utiliza el valor "0" en lugar del número de serie.
	- Al asignar el nombre de equipo a través del sistema de automatización: asigne un nombre de equipo en minúsculas.

## 5.3.2 Activar la dirección IP predeterminada

La dirección IP predeterminada 192.168.1.212 se puede activar mediante el microinterruptor.

#### Activar la dirección IP predeterminada mediante el microinterruptor

Riesgo de descargas eléctricas cuando se abre la caja del transmisor.

- ‣ Antes de abrir la caja del transmisor:
- ‣ Desconecte el equipo de la fuente de alimentación.

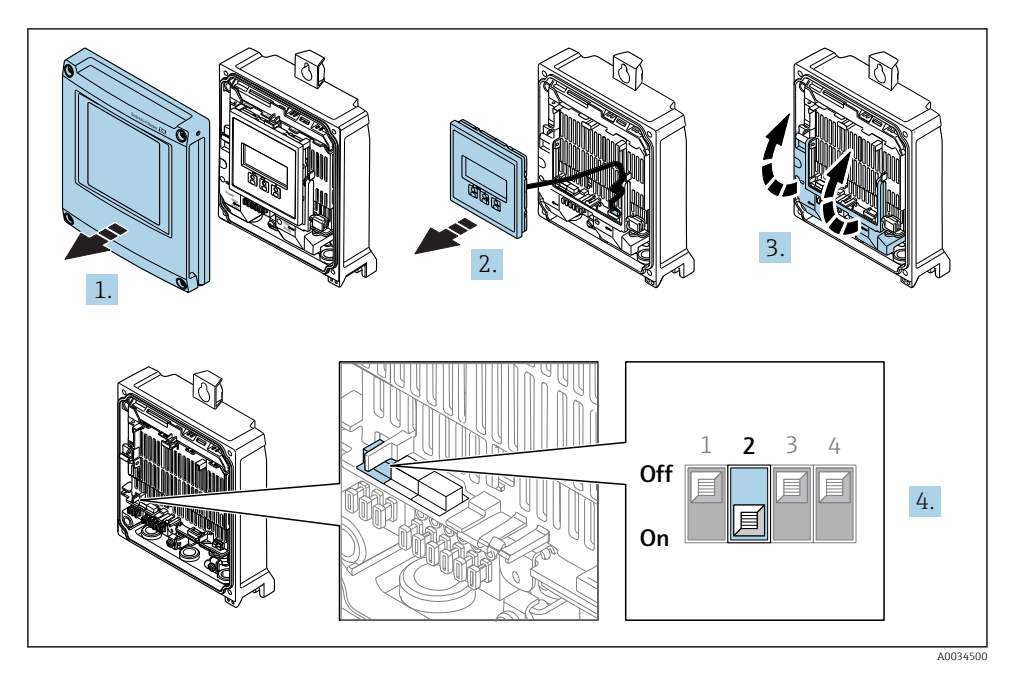

► Cambie el microinterruptor núm. 2 del módulo de la electrónica de OFF  $\rightarrow$  ON.

## 5.4 Asegurar la igualación de potencial

## 5.4.1 Proline Promag H

Si el equipo ha de montarse en una zona con peligro de explosión, tenga por favor en cuenta las directrices indicadas en la documentación Ex (XA).

#### conexiones a proceso metálicas

La igualación de potencial se realiza de forma general a través de las conexiones a proceso metálicas en contacto con el producto montadas directamente en el sensor. Por consiguiente, generalmente no se necesitan medidas de igualación de potencial adicionales.

#### Conexiones a proceso de plástico

En el caso de conexiones a proceso de plástico, deben utilizarse adicionalmente anillos de puesta a tierra que comprenden un electrodo integrado de puesta a tierra a fin de asegurar la compensación de potencial entre sensor y fluido. Si no hay compensación de potencial, no sólo puede perderse precisión en la medida, sino existe el riesgo de que se destruya el sensor a causa de la descomposición electroquímica de los electrodos.

Tenga en cuenta lo siguiente si tiene que utilizar anillos de puesta a tierra:

- En función de las opciones del pedido, se utilizan discos de material plástico en lugar de anillos de puesta a tierra en algunas conexiones a proceso. Estos discos de plástico únicamente sirven de "separadores" y no sirven de compensadores de potencial. Presentan también una función de estanqueización importante en la superficie de contacto sensor/ conexión. Por este motivo, en el caso de conexiones a proceso sin anillos de puesta a tierra, nunca se debe extraer dichos discos o juntas de plástico y siempre se deben instalar.
- Los anillos de puesta a tierra pueden pedirse por separado como accesorio a Endress+Hauser. Al efectuar el pedido, compruebe que los anillos de puesta a tierra sean compatibles con el material empleado para los electrodos, ya que de lo contrario existiría riesgo de que los electrodos se dañaran de modo irreversible por la corrosión electroquímica.
- Los anillos de puesta a tierra, inclusive juntas, se montan en el interior de las conexiones a proceso. Por esta razón, no influyen sobre la longitud del montaje.

*Compensación de potencial mediante anillo adicional de puesta a tierra*

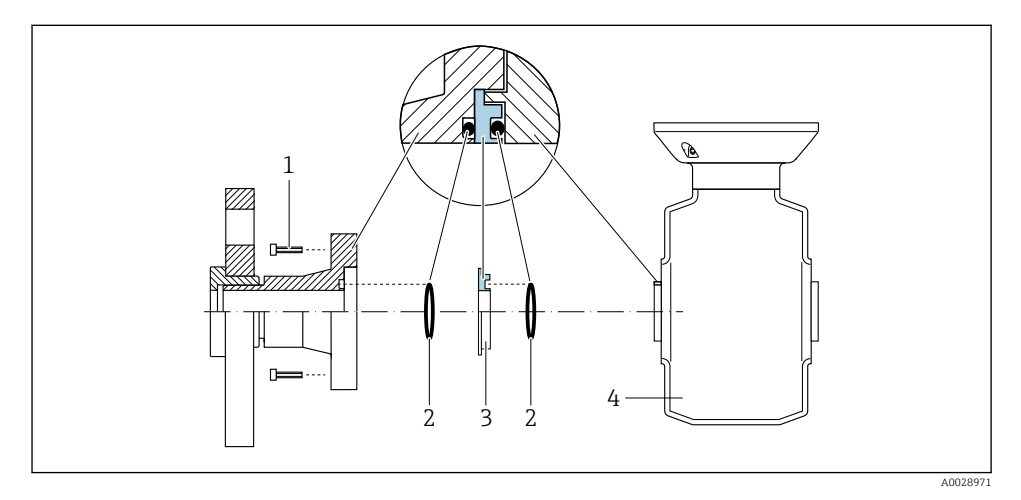

- *1 Pernos con cabeza hexagonal de conexión a proceso*
- *2 Junta tórica*
- *3 Disco de plástico (espaciador) o anillo de puesta a tierra*
- *4 Sensor*

# 2 1 3 4 A0028972

*Compensación de potencial mediante electrodos de puesta a tierra en la conexión a proceso*

- *1 Pernos con cabeza hexagonal de conexión a proceso*
- *2 Electrodos integrados de puesta a tierra*
- *3 Junta tórica*
- *4 Sensor*

## 5.4.2 Promag P y Promag W

Si el equipo ha de montarse en una zona con peligro de explosión, tenga por favor en cuenta las directrices indicadas en la documentación Ex (XA).

#### Tubería metálica, conectada a tierra

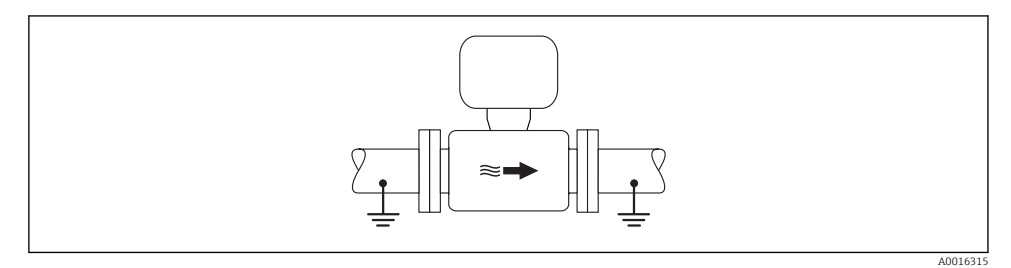

 *3 Igualación de potencial a través del tubo de medición*

#### Tubería metálica sin conexión con tierra y sin revestimiento interno

Este procedimiento de conexión es también apropiado para situaciones en las que:

- No se utiliza igualación de potencial habitual;
- hay corrientes de ecualización

**Cable de toma de tierra**  $\vert$  Conductor de cobre de por lo menos 6 mm<sup>2</sup> (0,0093 in<sup>2</sup>)

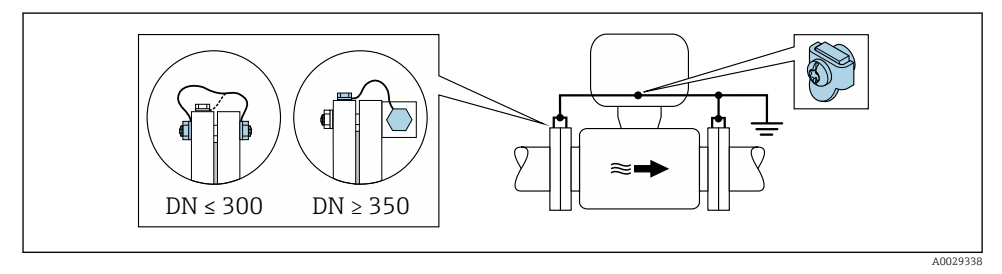

 *4 Igualación de potencial mediante borna de tierra y bridas de tubería*

- 1. Conecte las dos bridas del sensor con las bridas de la tubería mediante un cable para conexión a tierra y conéctelas con tierra.
- 2. Si DN ≤ 300 (12"): monte directamente el cable para conexión a tierra sobre el revestimiento conductor de la brida del sensor utilizando para ello los tornillos de la brida.
- 3. Si DN ≥ 350 (14"): monte directamente el cable para conexión a tierra sobre el soporte metálico de transporte. Se debe tener en cuenta los pares de apriete: véase el Manual de instrucciones abreviado del sensor.
- 4. Conecte la caja de conexiones del transmisor o sensor con tierra mediante la borna de tierra provista para este fin.

#### Tubería de plástico o con revestimiento interno aislante

Este procedimiento de conexión es también apropiado para situaciones en las que:

- No se utiliza igualación de potencial habitual;
- hay corrientes de ecualización

**Cable de toma de tierra**  $\vert$  Conductor de cobre de por lo menos 6 mm<sup>2</sup> (0,0093 in<sup>2</sup>)

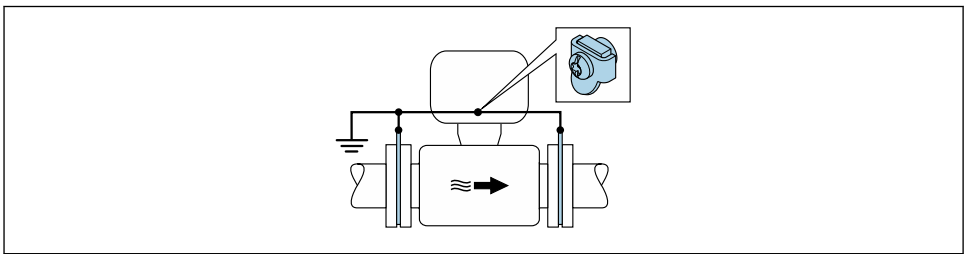

A0029339

 *5 Igualación de potencial mediante borna de tierra y discos de puesta a tierra*

- <span id="page-38-0"></span>1. Conecte los discos de puesta a tierra con la borna de tierra mediante el cable para conexión a tierra.
- 2. Conecte los discos de puesta a tierra con tierra.

#### Tubería con unidad de protección catódica

Este procedimiento de conexión debe utilizarse únicamente cuando se cumplen las dos condiciones siguientes:

- La tubería es de metal y no tiene revestimiento interno o la tubería tiene un revestimiento interno conductivo
- La protección catódica está integrada en el equipo de protección personal

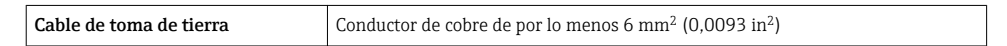

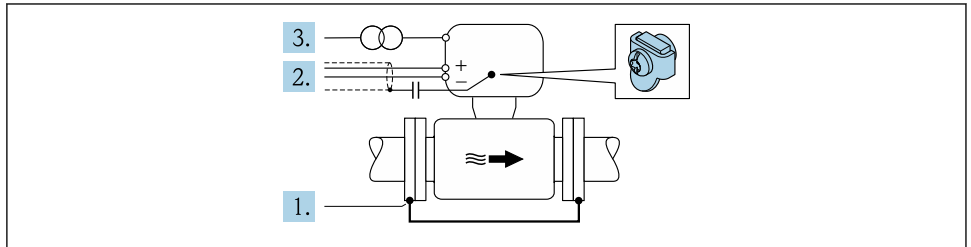

A0029340

Requisito indispensable: el sensor se ha instalado en la tubería de tal forma que está aislado eléctricamente.

- 1. Conecte las dos bridas de la tubería entre sí mediante un cable de conexión a tierra.
- 2. Pase el blindaje de las líneas de señal por un condensador.
- 3. Conecte el equipo de medición de tal forma con la fuente de alimentación que el equipo queda en flotación con respecto a la tierra de protección (transformador de aislamiento).

## 5.5 Aseguramiento del grado de protección

El equipo de medición satisface todos los requisitos correspondientes al grado de protección IP66/67, cubierta tipo 4X.

Para garantizar el grado de protección IP66/67, cubierta tipo 4X, efectúe los siguientes pasos una vez haya realizado el conexionado eléctrico:

- 1. Revise las juntas de la caja para ver si están limpias y bien colocadas.
- 2. Seque, limpie o sustituya las juntas en caso necesario.
- 3. Apriete todos los tornillos de la caja y las tapas.
- 4. Apriete firmemente los prensaestopas.

<span id="page-39-0"></span>5. Para asegurar que la humedad no penetre en la entrada de cables: Disponga el cable de modo que quede girado hacia abajo ("trampa antiagua").

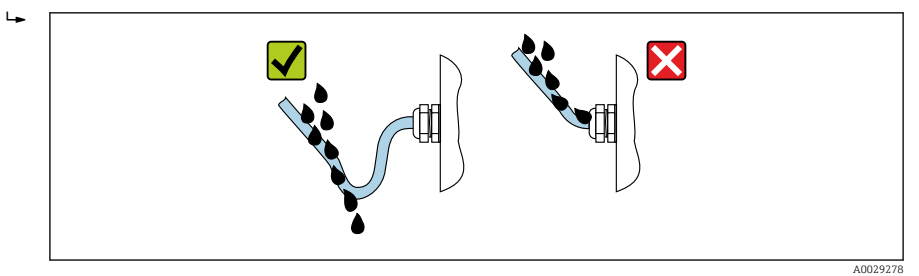

6. Inserte conectores provisionales en las entradas de cable no utilizadas.

## 5.6 Comprobaciones tras la conexión

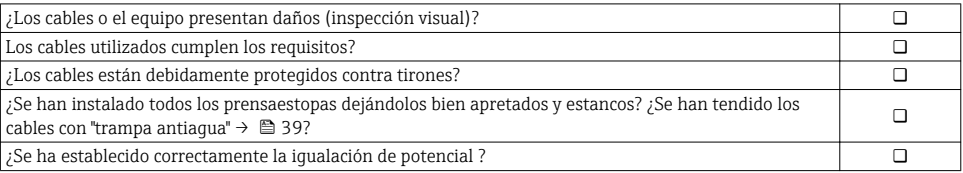

# <span id="page-40-0"></span>6 Posibilidades de configuración

## 6.1 Visión general sobre las opciones de configuración del instrumento

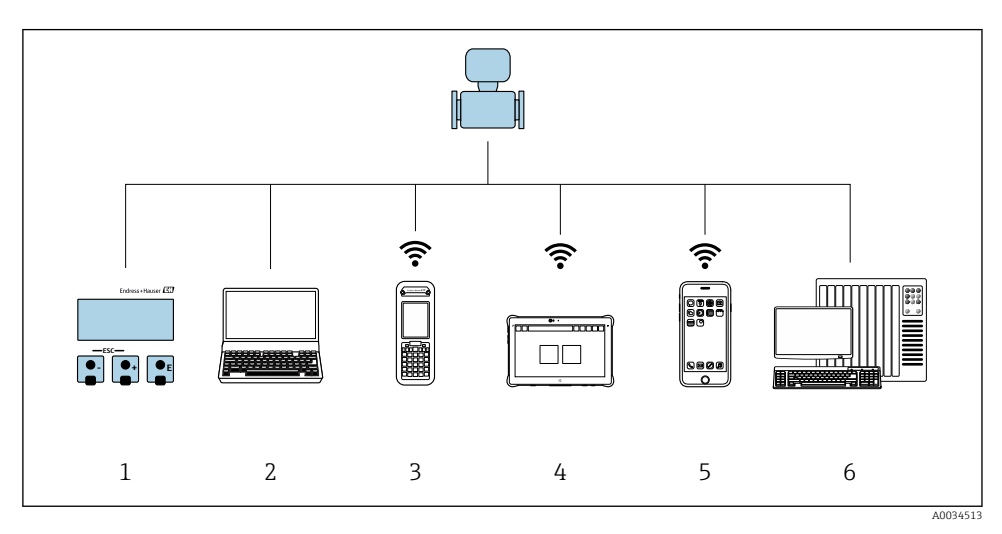

- *1 Configuración local mediante el módulo de visualización*
- *2 Ordenador con navegador de Internet (p. ej., Internet Explorer) o software de configuración (p. ej.FieldCare, DeviceCare, AMS Device Manager, SIMATIC PDM)*
- *3 Field Xpert SFX350 o SFX370*
- *4 Field Xpert SMT70*
- *5 Terminal portátil de mano*
- *6 Sistema de control (p. ej. PLC)*

## <span id="page-41-0"></span>6.2 Estructura y funciones del menú de configuración

## 6.2.1 Estructura del menú de configuración

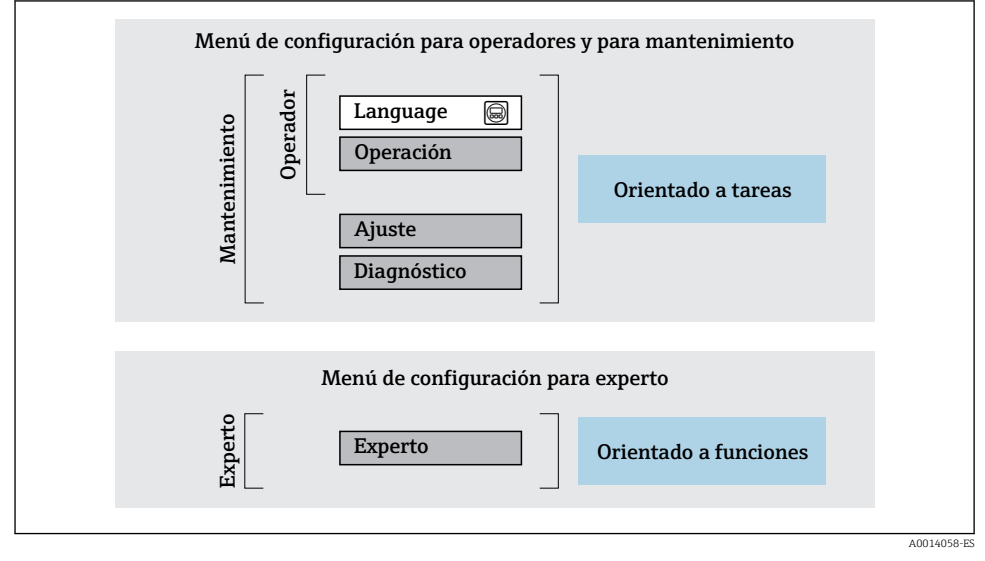

 *6 Estructura esquemática del menú de configuración*

## 6.2.2 Filosofía de funcionamiento

Cada componente del menú de configuración tiene asignados determinados roles de usuario (operador, mantenimiento, etc.) que son con los que se puede acceder a dichos componentes. Cada rol de usuario tiene asignados determinadas tareas típicas durante el ciclo de vida del instrumento.

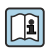

Para información detallada sobre filosofía en la que se basa el funcionamiento del equipo, véase el manual de instrucciones del equipo.

## <span id="page-42-0"></span>6.3 Acceso al menú de configuración desde el indicador local

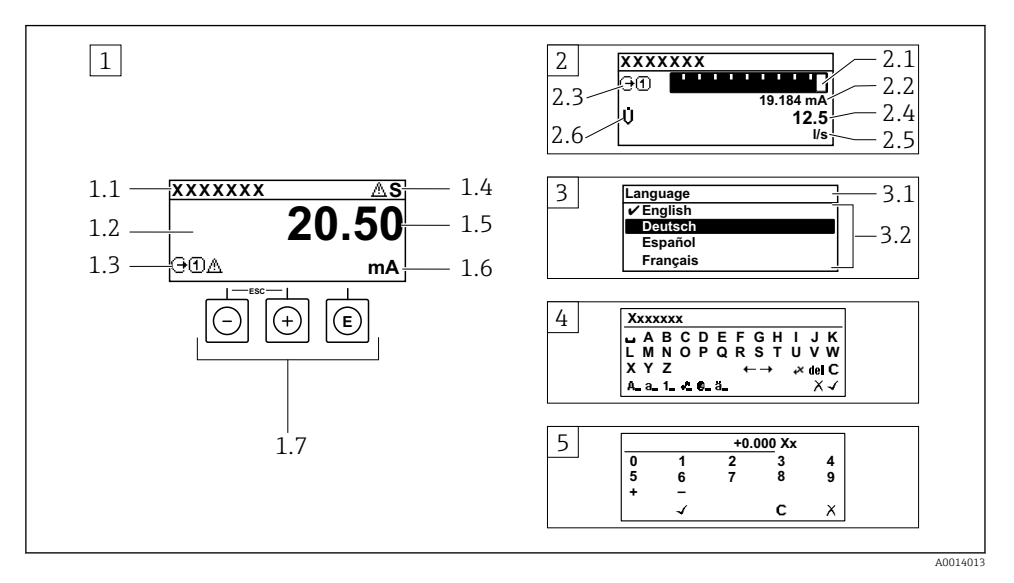

- *1 Indicador operativo con valor medido visualizado como "1 valor, máx." (ejemplo)*
- *1.1 Design. punt med*
- *1.2 Zona de visualización de valores medidos (4 líneas)*
- *1.3 Símbolos explicativos relacionados con el valor medido: tipo de valor medido, número del canal de medición, símbolo de comportamiento diagnosticado*
- *1.4 Zona de visualización del estado*
- *1.5 Valor medido*
- *1.6 Unidades del valor medido*
- *1.7 Elementos de configuración*
- *2 Visualizador operativo con el valor medido visualizado como "1 gráfico de barras + 1 valor" (ejemplo)*
- *2.1 Gráfico de barra para el valor medido 1*
- *2.2 Valor medido 1 con unidades*
- *2.3 Símbolos informativos sobre el valor medido 1: tipo de valor medido, número del canal*
- *2.4 Valor medido 2*
- *2.5 Unidades del valor medido 2*
- *2.6 Símbolos informativos sobre el valor medido 2: tipo de valor medido, número del canal*
- *3 Vista de navegación: lista de seleccionables de un parámetro*
- *3.1 Ruta de navegación y zona visualizadora del estado*
- 3.2 *Zona para navegación: ✔ indica el valor del parámetro al que se ha accedido*
- *4 Vista de edición: editor de texto con máscara de entrada*
- *5 Vista de edición: editor numérico con máscara de entrada*

## 6.3.1 Pantalla para operaciones de configuración

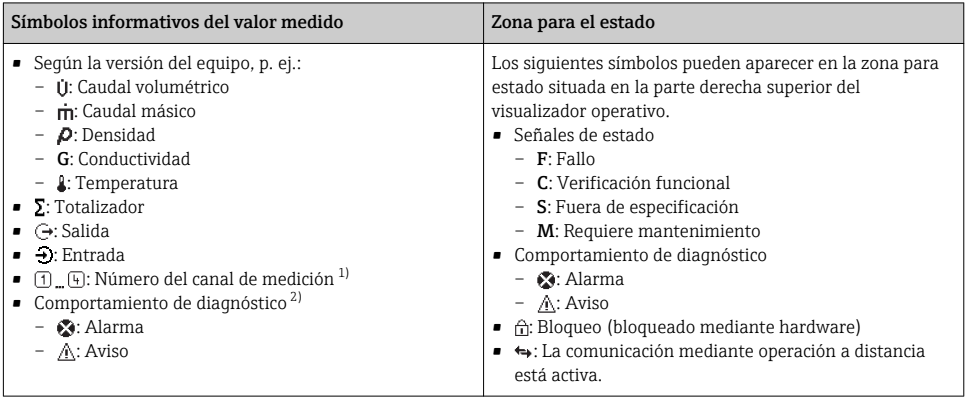

1) Si existe más de un canal para el mismo tipo de variable medida (totalizador, salida, etc.).

2) Para cuando se produce un evento de diagnóstico relacionado con la variable medida que se está visualizando.

## 6.3.2 Vista de navegación

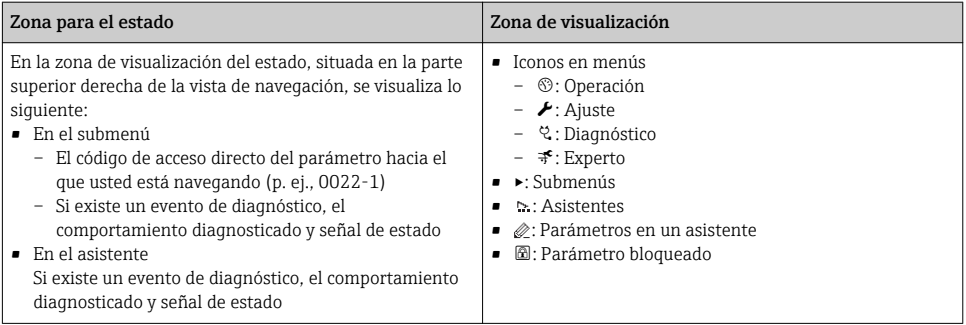

## 6.3.3 Vista de edición

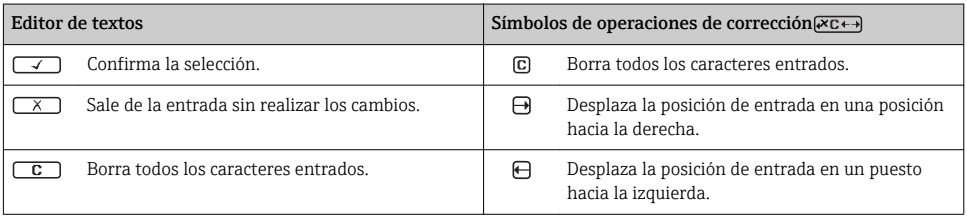

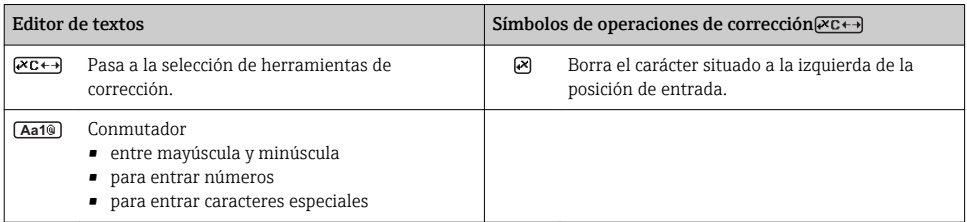

#### Editor numérico  $\overline{\phantom{0}}$ Confirma la selección. Desplaza la posición de entrada en un puesto hacia la izquierda. Sale de la entrada sin realizar los cambios. **.** Inserta un separador decimal en la posición de  $\overline{\mathbf{x}}$ entrada. Inserta el signo menos en la posición de entrada.  $\boxed{G}$  Borra todos los caracteres entrados.

#### 6.3.4 Elementos para operaciones

#### Teclas y su función

#### **Tecla Intro**

*Con un visualizador operativo*

Pulsando brevemente esta tecla, se entra en el menú de configuración.

*En un menú, submenú*

- Si se pulsa brevemente la tecla:
	- abre el menú, submenú o parámetro seleccionados.
	- Se inicia el asistente.
	- Si hay un texto de ayuda abierto:
	- Cierre el texto de ayuda del parámetro.
- Si se pulsa la tecla de 2 s en el caso de un parámetro: Se abre el texto de ayuda (si existe) acerca de la función del parámetro.

*Con un asistente:* se abre la ventana para edición del parámetro.

*Con un editor numérico y de texto*

- Pulsa brevemente la tecla: confirme su selección.
- Pulse la tecla de 2 s: confirme el valor introducido.

#### Tecla Menos

- *En un menú, submenú:* mueve la barra de selección hacia arriba en una lista de opciones.
- *Con un asistente:* confirma el valor del parámetro y salta al parámetro anterior.
- *Con un editor numérico y de texto:* desplaza la posición del cursor hacia la izquierda.

#### Tecla Más

- *En un menú, submenú:* desplaza la barra de selección en sentido descendente en una lista de opciones.
- *Con un asistente:* confirma el valor del parámetro y salta al parámetro siguiente.
- *Con un editor numérico y de texto:* desplaza la posición del cursor hacia la derecha.

#### $\circledR$ + $\circledR$  Combinación de teclas Escape (pulse las teclas simultáneamente)

#### <span id="page-45-0"></span>Teclas y su función

*En un menú, submenú*

- Si se pulsa brevemente la tecla:
	- se abandona el nivel de menú en el que uno se encuentra y se accede al siguiente nivel superior.
- Si hay un texto de ayuda abierto, cierra el texto de ayuda sobre el parámetro.
- Si se pulsa la tecla de 2 s en el caso de un parámetro: regresa al visualizador operativo ("posición INICIO").

*Con un asistente:* se sale del asistente y se salta al siguiente nivel superior.

*Con un editor numérico y de texto:* se cierra la vista del editor sin que se efectúe ningún cambio.

#### $\Box$ + $\Box$  Combinación de las teclas Menos / Enter (pulse simultáneamente ambas teclas)

*Con un visualizador operativo:*

- Si el bloqueo de teclado está activado: Pulse la tecla de 3 s: desactiva el bloqueo de teclado.
- Si el bloqueo de teclado no está activado:

Pulse la tecla de 3 s: abre el menú contextual que incluye la opción para activar el bloqueo de teclado.

#### 6.3.5 Información adicional

Para más información detallada sobre los siguientes temas, véase el manual de instrucciones del equipo.

- Llamada del texto de ayuda
- Roles de usuario y autorización de acceso correspondiente
- Desactivación de la protección contra escritura mediante código de acceso
- Activación y desactivación del bloqueo de teclado

## 6.4 Acceso al menú de configuración mediante herramientas/software de configuración

El menú de configuración también puede accederse mediante el FieldCare y el software de configuración DeviceCare. Véase el Manual de instrucciones del equipo.

## 6.5 Acceso al menú de configuración mediante el servidor web

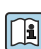

El menú de configuración también puede accederse mediante el servidor web. Véase el Manual de instrucciones del equipo.

# <span id="page-46-0"></span>7 Integración en el sistema

## 7.1 Visión general sobre ficheros descriptores del dispositivo

## 7.1.1 Datos sobre la versión actual del equipo

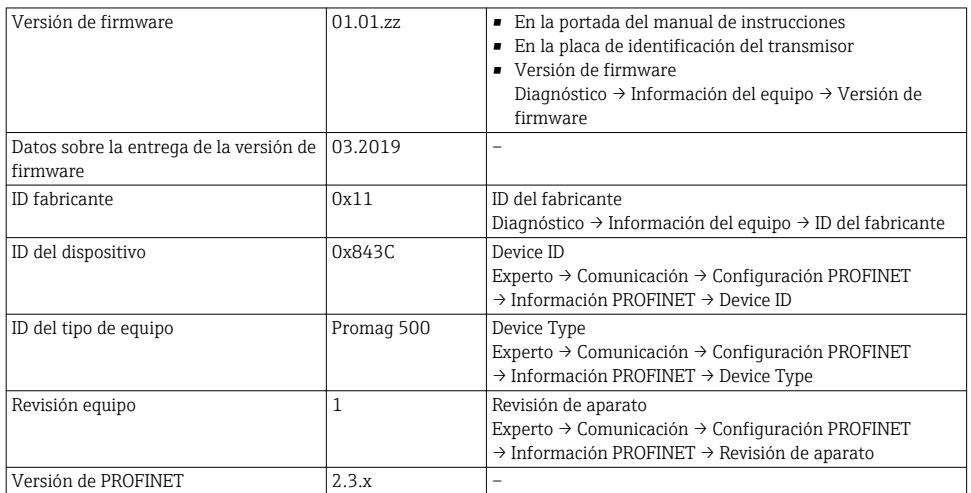

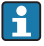

Para una visión general de las distintas versiones de firmware del equipo

## 7.1.2 Herramientas de configuración

En la tabla siguiente se indican los ficheros descriptores de dispositivo apropiados para las distintas herramientas de configuración, incluyendo indicaciones sobre dónde pueden obtenerse dichos ficheros.

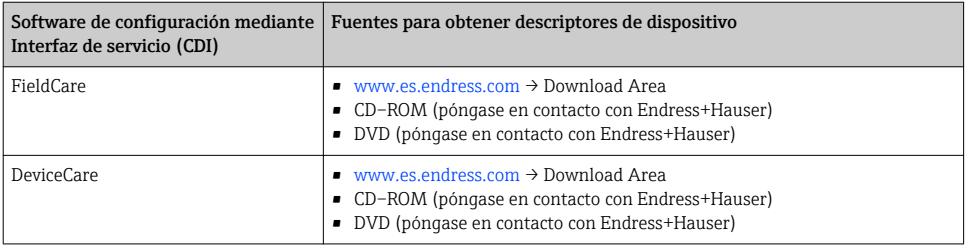

## 7.2 Fichero maestro del dispositivo (GSD)

Para integrar los equipos de campo en un sistema de bus, el sistema PROFINET necesita disponer de una descripción de los parámetros de equipo, como datos de salida, datos de entrada, formato de los datos y volumen de datos.

Estos datos están contenidos en el fichero maestro del equipo (GSD) que se presenta al sistema de automatización cuando se pone el sistema de comunicación en marcha. Además, puede contener también los mapas de bits del equipo que se identifican mediante iconos en la estructura de la red.

El archivo maestro de equipo (GSD) tiene formato XML y el archivo se crea en el lenguaje de marcado descriptivo GSDML.

## 7.2.1 Nombre de archivo de los archivos maestros (GSD)

Ejemplo de un nombre del archivo maestro del equipo:

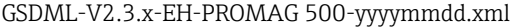

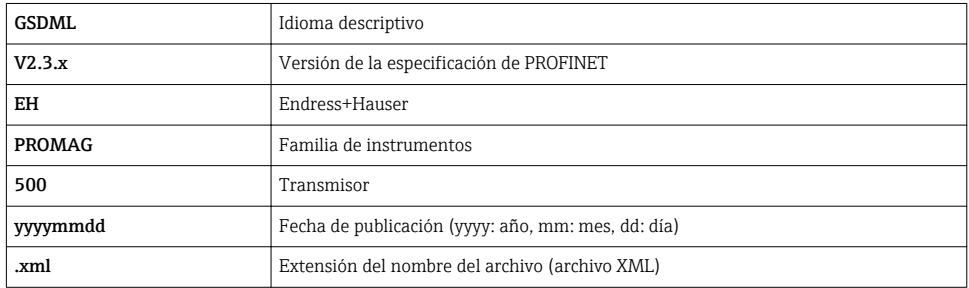

## <span id="page-48-0"></span>7.3 Transmisión cíclica de datosPromag

## 7.3.1 Visión general de los módulos

Las tablas siguientes muestran qué módulos están disponibles para el equipo de medición para el intercambio cíclico de datos. El intercambio cíclico de datos se realiza mediante un sistema automatizado.

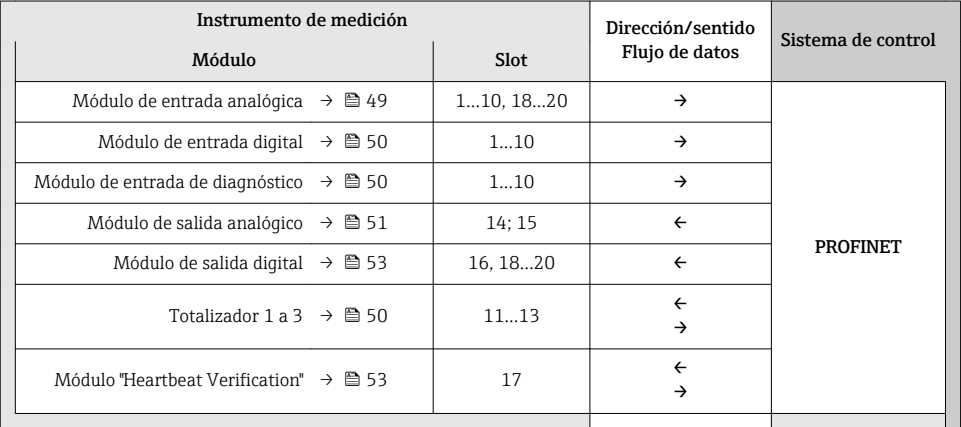

## 7.3.2 Descripción de los módulos

- La estructura de los datos se describe desde la perspectiva del sistema de automatización:
	- Datos de entrada: se envían desde el instrumento de medición al sistema de automatización.
	- Datos de salida: se envían al instrumento de medición desde el sistema de automatización.

## Módulo de entrada analógica

Transmite variables de entrada desde el instrumento de medición al sistema de automatización.

*Selección: variable de entrada*

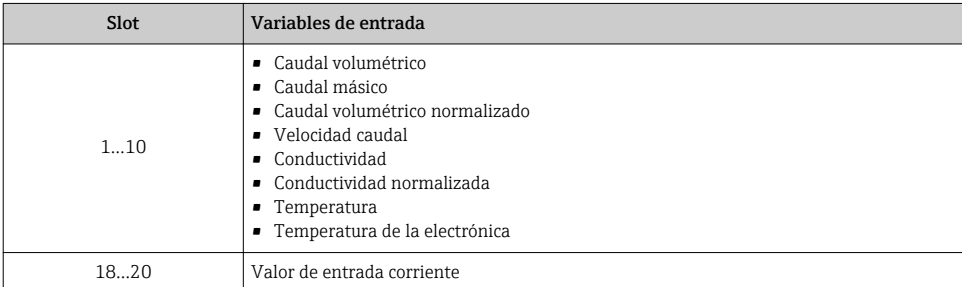

## <span id="page-49-0"></span>Módulo de entrada digital

Transmite valores de entrada digital desde el instrumento de medición al sistema de automatización.

*Selección: función del equipo*

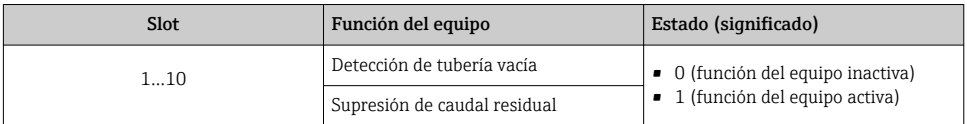

## Módulo de entrada de diagnóstico

Transmite valores de entrada digital (información de diagnóstico) desde el instrumento de medición al sistema de automatización.

#### *Selección: función del equipo*

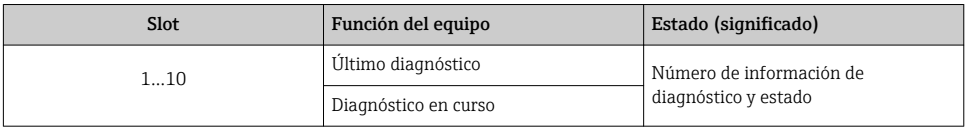

#### *Estado*

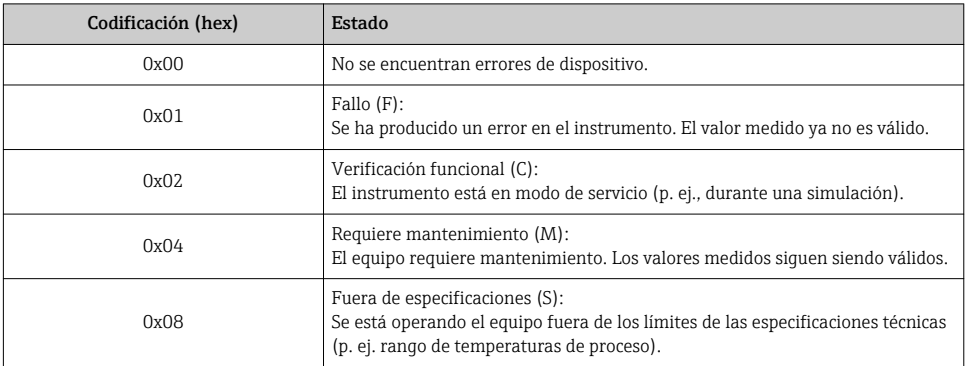

## Módulo Totalizador

El módulo Totalizador comprende los submódulos Valor de totalizador, Control del totalizador y Modo totalizador.

#### *Submódulo Valor de totalizador*

Transmite el valor del transmisor desde el equipo al sistema de automatización.

<span id="page-50-0"></span>*Selección: variable de entrada*

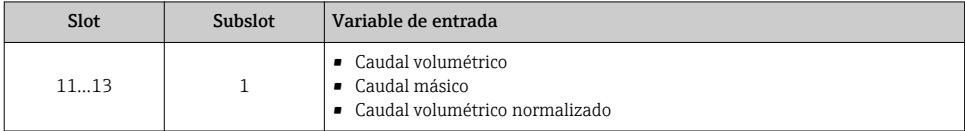

*Súbmódulo Control del totalizador*

Control del totalizador mediante el sistema de automatización.

*Selección: control totalizador*

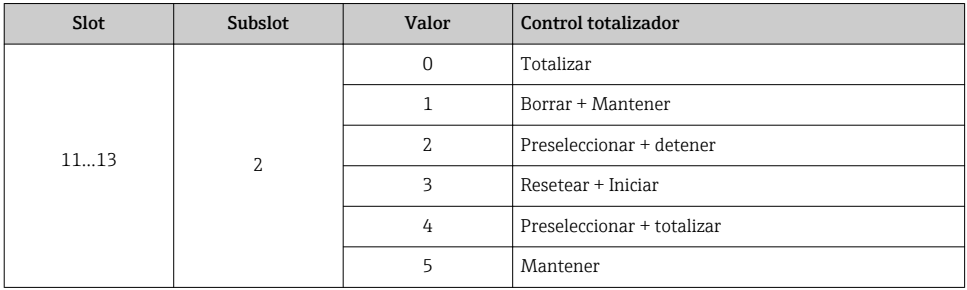

*Submódulo Modo totalizador*

Configuración del totalizador mediante el sistema de automatización.

*Selección: configuración de totalizador*

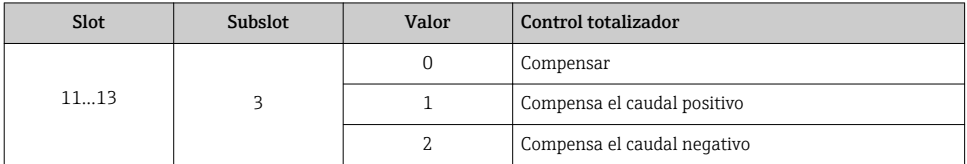

## Módulo de salida analógico

Transmite valores de compensación desde el sistema de automatización al instrumento de medición.

*Valores de compensación asignados*

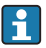

La configuración se realiza mediante: Experto → Sensor → Compensación externa

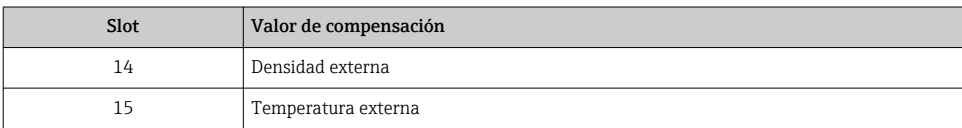

## *Unidades disponibles*

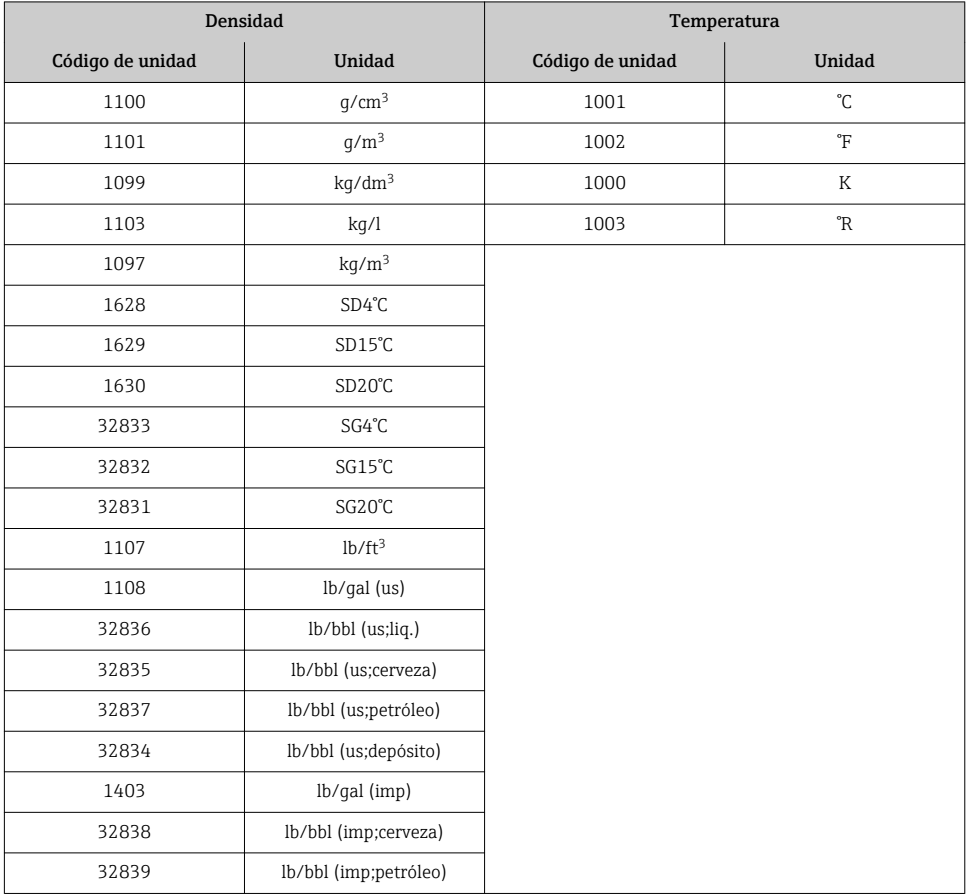

## *Modo de alarma*

Se puede definir un modo de alarma para el uso de los valores de compensación.

Si el estado es BUENO o INDETERMINADO, se utilizan los valores de compensación trasmitidos por el sistema de automatización. Si el estado es MALO, el modo de alarma se activa para el uso de los valores de compensación.

Los parámetros están disponibles para que los valores de compensación definan el modo de alarma: Experto → Sensor → Compensación externa

*Parámetro tipo del modo de alarma*

- Opción valor de modo de alarma: se utiliza el valor definido para el parámetro Valor de modo de alarma.
- Opción valor reposo: se utiliza el último valor válido.
- Opción desactivar: se desactiva el modo de alarma.

#### <span id="page-52-0"></span>*Parámetro valor del modo de alarma*

Este parámetro se utiliza para introducir el valor de compensación utilizado si la opción valor del modo de alarma está seleccionada en el parámetro tipo del modo de alarma.

#### Módulo de salida digital

Transmite valores de salida digital desde el sistema de automatización al instrumento de medición.

*Funciones asignadas del equipo*

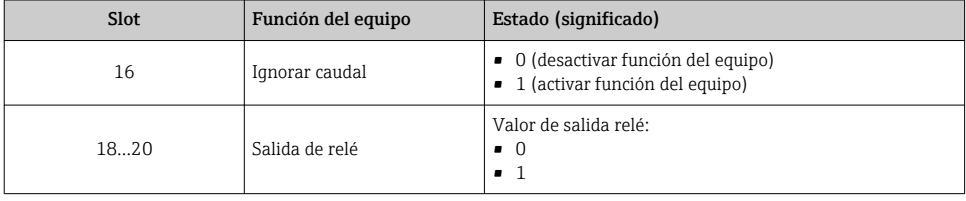

#### Módulo "Heartbeat Verification"

Recibir valores de salida digital desde el sistema de automatización y transmitir valores de entrada digital desde el instrumento de medición al sistema de automatización.

El módulo "Heartbeat Verification" recibe datos de salida digital desde el sistema de automatización y transmite datos de entrada digital desde el instrumento de medición al sistema de automatización.

El sistema de automatización proporciona el valor de salida digital para el inicio de "Heartbeat Verification". El primer byte representa el valor de entrada digital. El segundo byte contiene información sobre el estado correspondiente al valor de entrada.

El instrumento de medición utiliza el valor de entrada digital para transmitir el estado de las funciones del equipo "Heartbeat Verification" al sistema de automatización. El módulo DI transmite cíclicamente el valor de entrada digital junto con información sobre el estado al sistema de automatización. El primer byte representa el valor de entrada digital. El segundo byte contiene información sobre el estado correspondiente al valor de entrada.

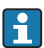

Solo está disponible con la aplicación de software "Heartbeat Verification"

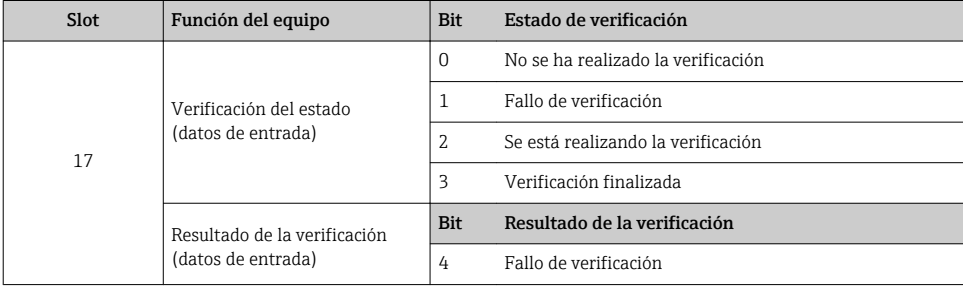

*Funciones asignadas del equipo*

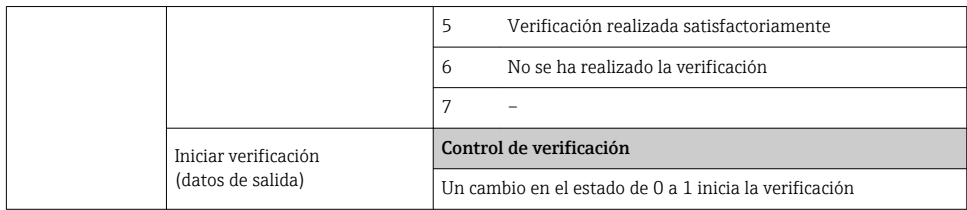

## 7.3.3 Codificación de estado

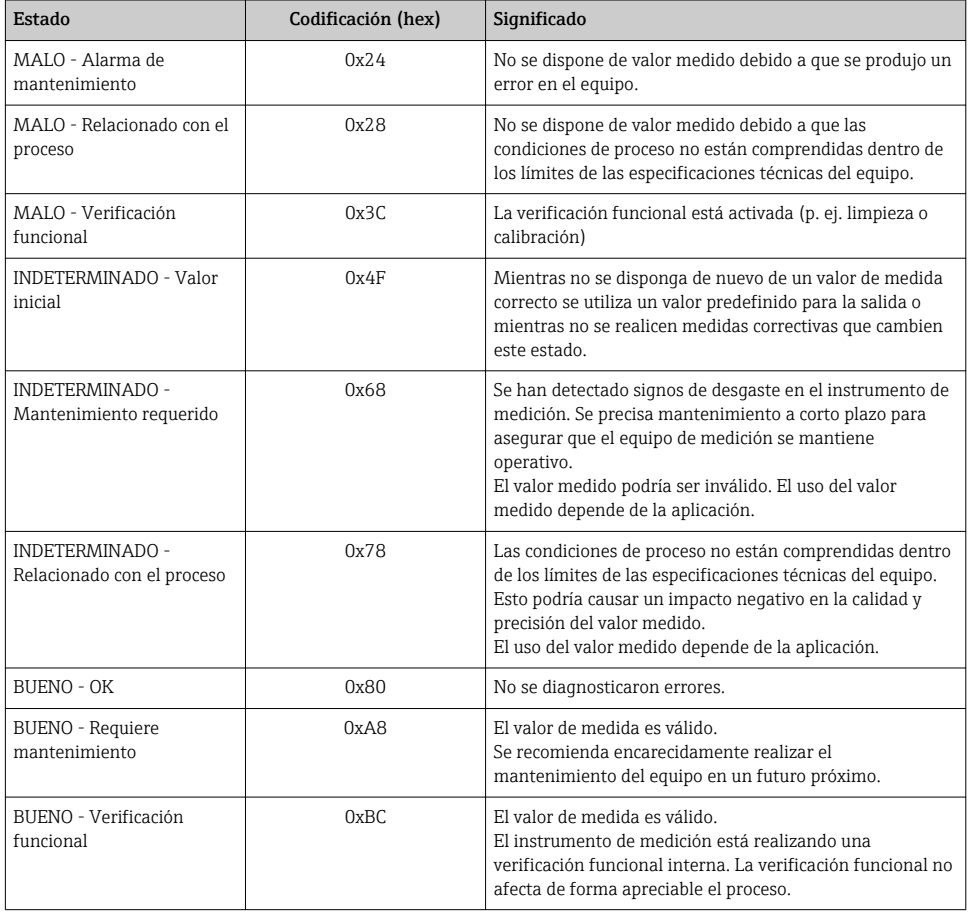

## 7.3.4 Ajuste de fábrica

Los slots ya se encuentran asignados en el sistema de automatización para la puesta en marcha inicial.

## <span id="page-54-0"></span>Slots asignados

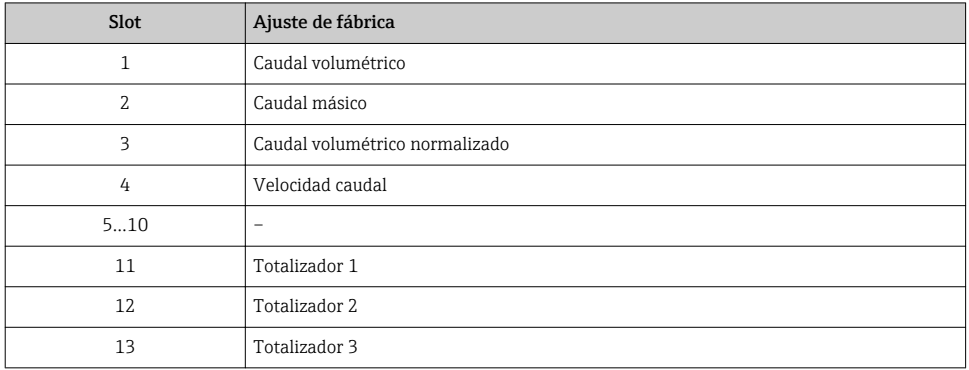

## 7.3.5 Configuración de inicio

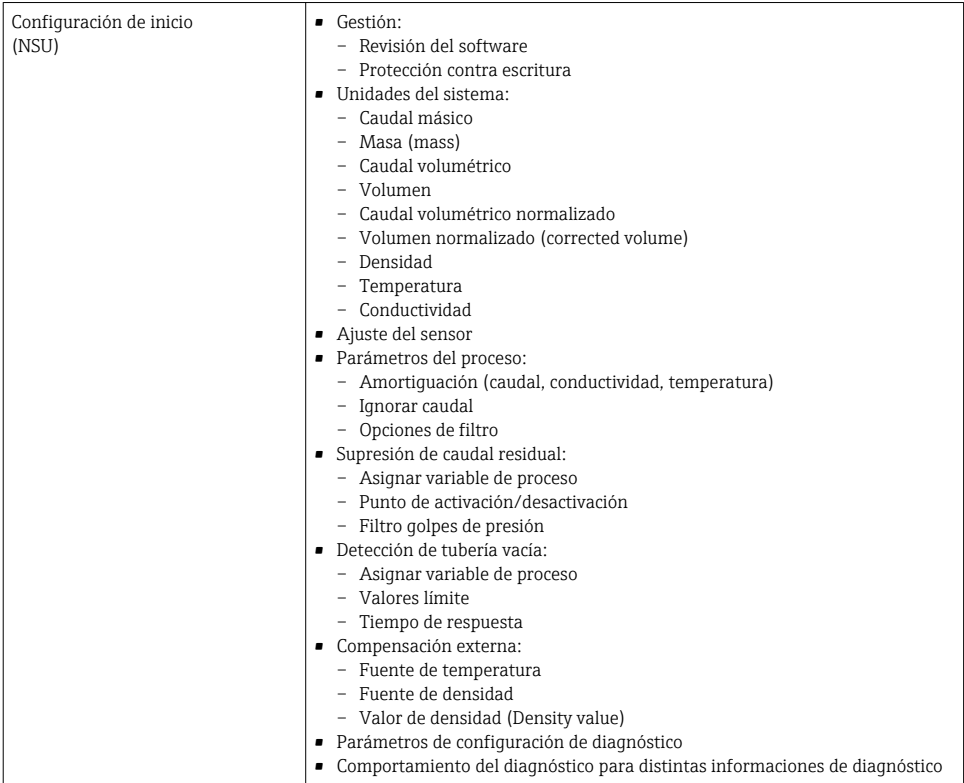

# <span id="page-55-0"></span>8 Puesta en marcha

## 8.1 Verificación funcional

Antes de poner en marcha el equipo de medición:

- ‣ Antes de poner en marcha el dispositivo, asegúrese de que se han realizado las verificaciones tras la conexión y la instalación.
- Lista de "Verificación tras la instalación" →  $\triangleq$  13
- Lista de "Verificación tras la conexión" →  $\triangleq 40$

## 8.2 Ajuste del idioma de las operaciones de configuración

Ajuste de fábrica: "English" o idioma pedido

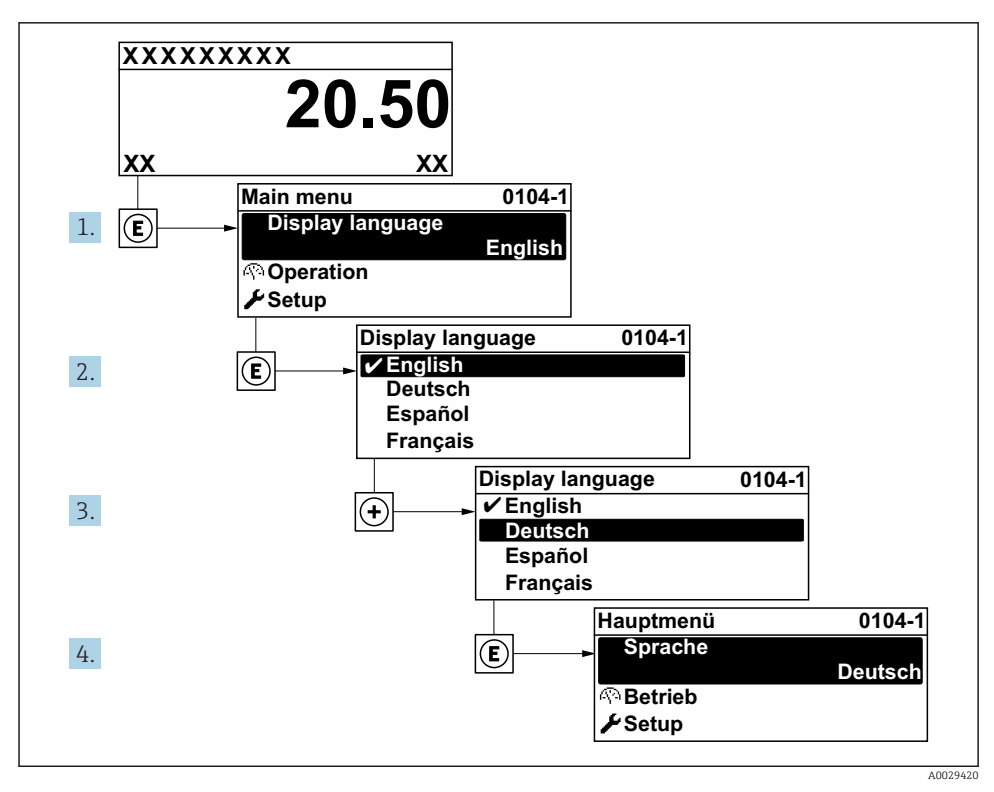

 *7 Considérese el ejemplo del indicador local*

# <span id="page-56-0"></span>8.3 Configuración del instrumento de medición

Para una puesta en marcha rápida del equipo se utiliza el Menú Ajuste con sus submenús y asistentes de guía. Estos contienen todos los parámetros necesarios para la configuración, como son los que configuran la medición o la comunicación.

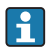

En función de la versión del instrumento, no todos los submenús y parámetros están disponibles en cada instrumento. La selección puede variar según el código de producto.

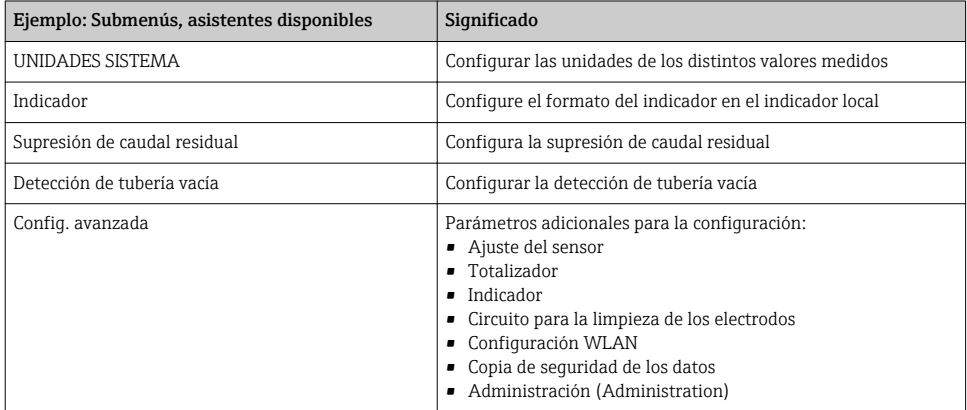

## 8.4 Protección de los parámetros de configuración contra accesos no autorizados

Las siguientes opciones de protección contra escritura existen para proteger la configuración del equipo de medida contra modificaciones accidentales:

- Protección del acceso a los parámetros mediante código de acceso
- Protección del acceso a la operación local mediante bloqueo de llave
- Protección del acceso al equipo de medición mediante interruptor de protección contra escritura
- Protección del acceso a los parámetros mediante la configuración de inicio  $\rightarrow \blacksquare$  55

Para información detallada sobre la configuración de parámetros de protección contra acceso no autorizado, véase el manual de instrucciones del equipo.

# 9 Información de diagnóstico

Los fallos detectados por el sistema de automonitorización del instrumento de medición se visualizan como un mensaje de diagnóstico, alternándose con el indicador de funcionamiento. El mensaje acerca de las medidas correctivas puede llamarse desde el mensaje de diagnóstico y es un mensaje que contiene información importante sobre el fallo.

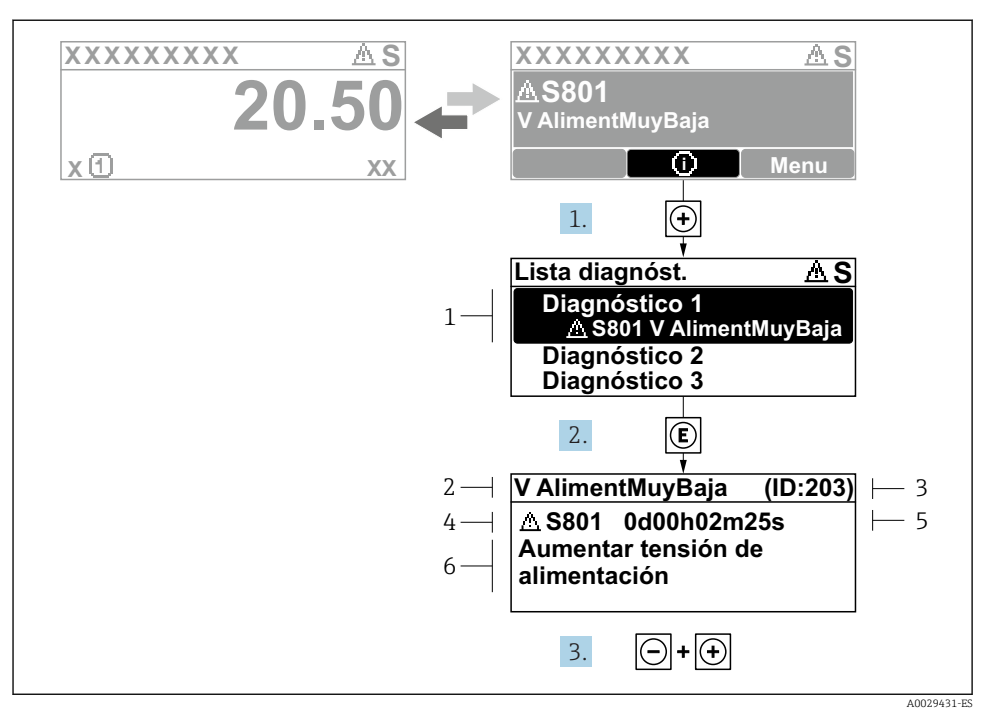

- *8 Mensaje acerca de las medidas correctivas*
- *1 Información de diagnóstico*
- *2 Texto corto*
- *3 ID de servicio*
- *4 Comportamiento de diagnóstico con código de diagnóstico*
- *5 Tiempo de funcionamiento al producirse el evento*
- *6 Medidas correctivas*
- 1. El usuario está en el mensaje de diagnóstico. Pulse  $\boxplus$  (símbolo  $\textcircled{1}$ ).
	- Apertura de Submenú Lista de diagnósticos.
- 2. Seleccione el evento de diagnóstico buscado mediante  $\exists$  o  $\exists$  y pulse  $\Box$ .
	- Se abre el mensaje sobre las medidas correctivas.
- 3. Pulse simultáneamente  $\Box$  +  $\Box$ .
	- Se cierra el mensaje con medida correctiva.

www.addresses.endress.com

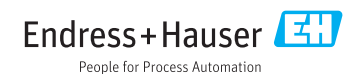